# <span id="page-0-0"></span>**Dell™ 4100MP Projector User's Guide**

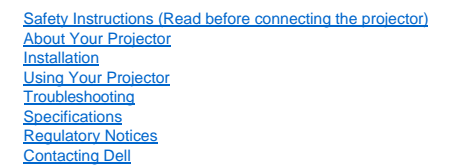

# **Notes, Notices, and Cautions**

**A NOTE:** A NOTE indicates important information that helps you make better use of your projector.

**NOTICE:** A NOTICE indicates either potential damage to hardware or loss of data and tells you how to avoid the problem.

**CAUTION: A CAUTION indicates a potential for property damage, personal injury, or death.** 

**Information in this document is subject to change without notice. ©2004 Dell Inc. All rights reserved.**

Reproduction in any manner whatsoever without the written permission of Dell Inc. is strictly forbidden.

Trademarks used in this text: *Dell* and the *DELL* logo are trademarks of Dell Inc.; *DLP* and *Texas Instruments* are trademarks of Texas Instruments Corporation; *Microsoft* and *Windows* are registered trademarks of Microsoft Corporation; *Macintosh* is a registered trademark of Apple Computer, Inc.

Other trademarks and trade names may be used in this document to refer to either the entities claiming the marks and names or their products. Dell Inc. disclaims any proprietary interest in trademarks and trade names other than its own.

#### **Restrictions and Disclaimers**

The information contained in this document, including all instructions, cautions, and regulatory approvals and certifications, is based upon statements provided to Dell by the manufacturer and has not been independently verified or tested by Dell. Dell disclaims all liability in connection with any deficiencies in such information.

All statements or claims regarding the properties, capabilities, speeds, or qualifications of the part referenced in this document are made by the manufacturer and not by Dell. Dell specifically disclaims any knowledge of the accuracy, completeness, or substantiation for any such statements.

**February 2004 Rev. A01-00**

# <span id="page-1-0"></span>**[Back to Contents Page](file:///C:/data/Acc/4100mp/en/index.htm)**

# **About Your Projector: Dell™ 4100MP Projector User's Guide**

[Features](#page-1-1) **[Equipment](#page-1-2)** 

- [Main Unit](#page-2-0)
- Control Panel
- [Connection Ports](#page-3-0)
- [Remote Control](#page-3-1)

### <span id="page-1-1"></span>**Features**

- Single chip 0.7" Texas Instruments DLP™ technology
- High contrast, double data rate (DDR) digital micro mirror device
- $\Box$  True XGA (1024 x 768) native resolution
- 6.5 lbs (2.95 kg) lightweight compact design
- 2200 max. ANSI lumens brightness \*
- $\Box$  2000:1 full on / full off contrast ratio
- $\Box$  1.2x manual zoom lens
- Built in 2W stereo speakers
- Auto image re-sizing (Auto-Sync) to 1024x 768 full screen with scaling compression compatibility for UXGA, SXGA+, SXGA, XGA, SVGA, VGA, MAC
- 
- Great connectivity -- Multiple PC and High Definition inputs (via M1-DA and RGB), S-Video, Composite Video (RCA), Component Video, and RS232
- Preset and user defined video modes for optimum video and graphic settings
- $\Box$  PIP (Picture In Picture) for dual signal source display
- $\Box$  LCD display for real time projector status
- □ Self-diagnostic for video troubleshooting
- State-of-the-art motion adaptive hardware de-interlacing with 3:2 and 2:2 pull down
- 250-watt user-replaceable UHP 1500-hour lamp
- Eco Mode allows end user to extend lamp life to 3000 hours by reducing the lamp wattage and brightness.
- Compatibility with Macintosh® computers
- Compatibility with NTSC, NTSC4.43, PAL, PAL-M, PAL-N, SECAM, and HDTV (1080i, 720p, 576i/p, 480i/p)
- $\Box$  High-definition TV compatibility
- $\Box$  Full featured RF Cordless remote control with mouse and laser pointer
- User-friendly, multi-language on-screen display (OSD)
- Advanced horizontal and auto vertical electronic keystone correction
- Semi-auto electronic keystone correction for image distortion
- $\Box$  Remote projector control from PC via RS232 port
- User-friendly control panel with backlight buttons
- Hard foam drop tested carrying case included
- Plug and play for photo image display from the option for memory card reader (Memory card module sold separately)
- Smart lens cap power management (Patent pending)

\*Based on ANSI/NAPM IT7.228-1997 tests of 100 units, December 2003, with average ANSI Lumens 2000. Bulb brightness degrades with usage. Dell recommends replacing your bulb after 1500 hours usage.

#### <span id="page-1-2"></span>**Equipment**

Your projector comes with all the items shown below. Ensure that you have all the items, and [contact Dell](file:///C:/data/Acc/4100mp/en/contact.htm) if anything is missing.

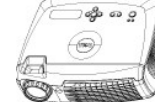

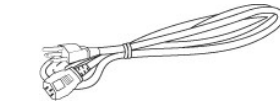

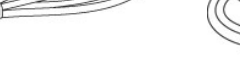

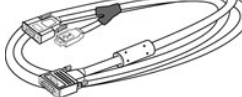

**Main unit 3.0m Power cord 1.8m M1-A to D-sub/USB cable**

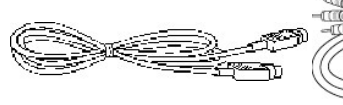

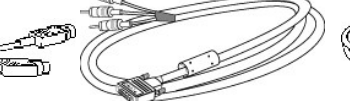

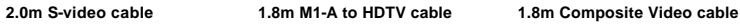

<span id="page-2-2"></span>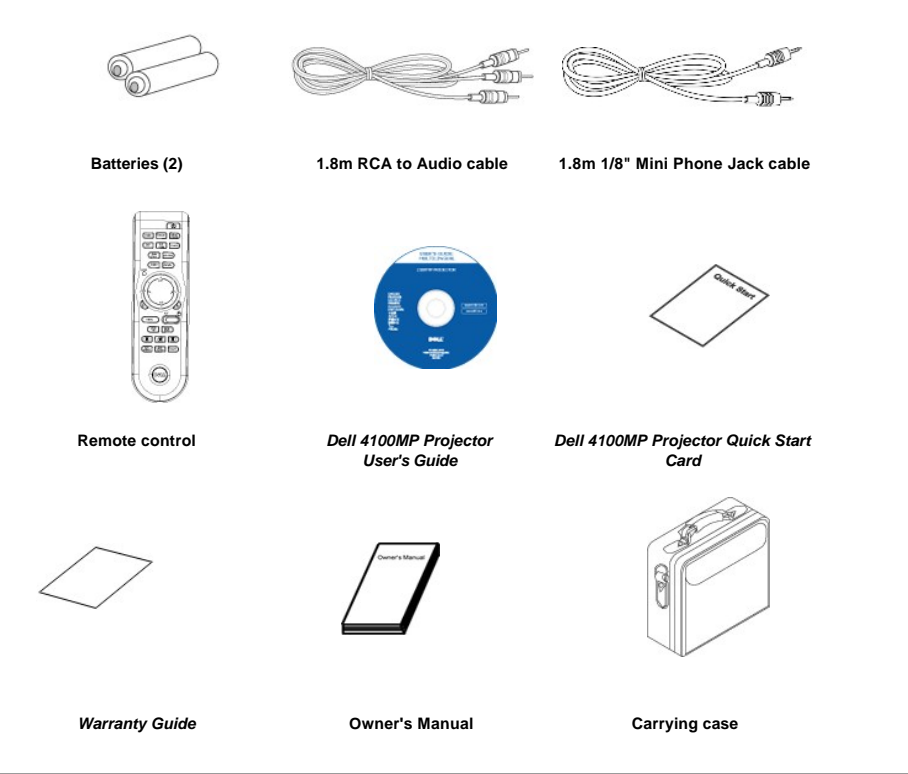

<span id="page-2-0"></span>**Main Unit**

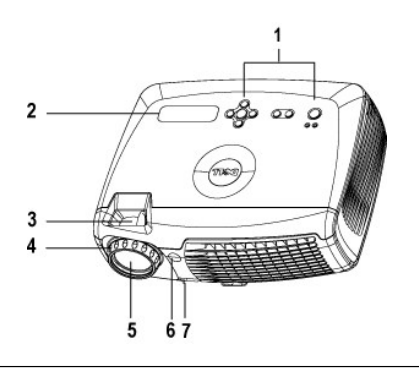

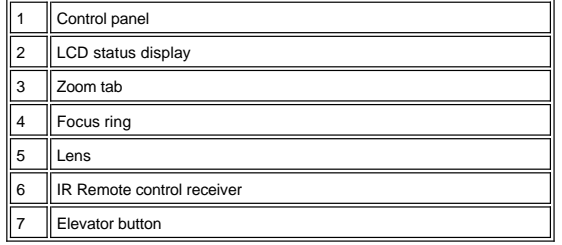

<span id="page-2-1"></span>**Control Panel**

<span id="page-3-2"></span>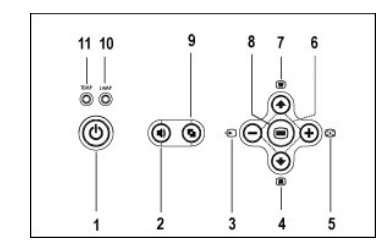

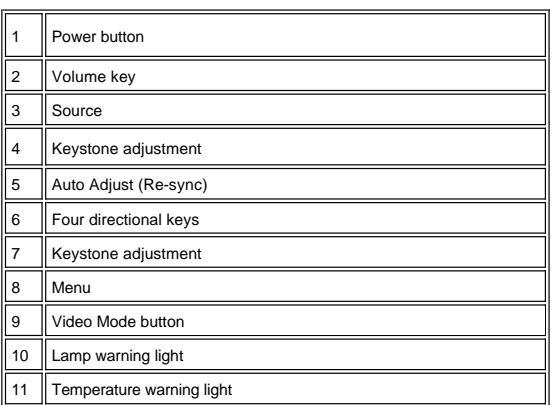

<span id="page-3-0"></span>**Connection Ports**

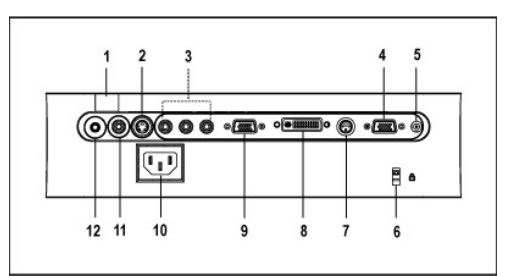

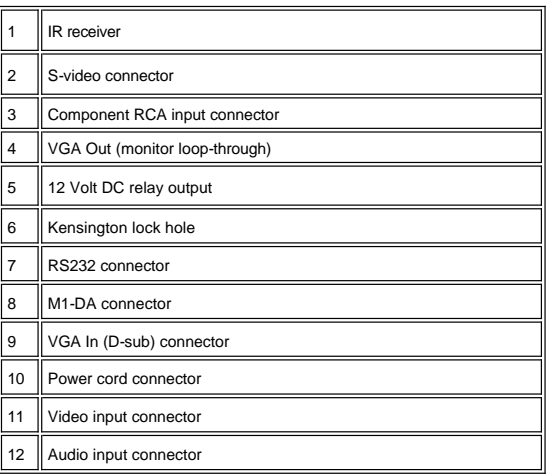

<span id="page-3-1"></span>**Remote Control** 

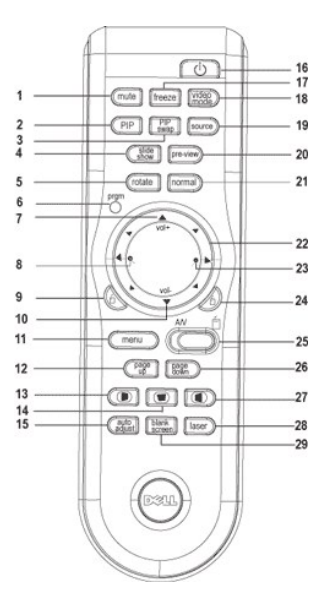

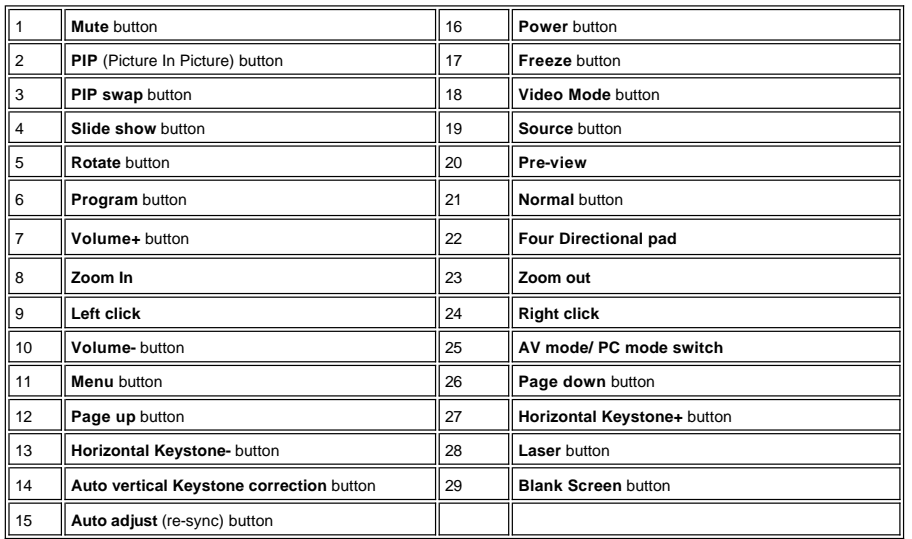

 $\triangle$ 

CAUTION: The remote control has a Class II laser that emits radiation. To reduce the risk of injury to the eyes, do<br>not look directly into the laser light on the remote control and do not point the laser light into anyone'

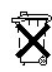

**Battery Disposal:** Your projector remote control uses zinc-manganese batteries. If you need to replace the batteries, see your *Dell 4100MP Projector Quick Start Card*.

Do not dispose of used batteries along with household waste. Contact your local waste disposal agency for the address of the nearest battery deposit site.

[Back to Contents Page](file:///C:/data/Acc/4100mp/en/index.htm)

# <span id="page-6-0"></span>**[Back to Contents Page](file:///C:/data/Acc/4100mp/en/index.htm)**

# **Contacting Dell**

**To contact Dell electronically, you can access the following websites:** 

- <sup>l</sup> www.dell.com
- <sup>l</sup> support.dell.com (technical support)
- <sup>l</sup> premiersupport.dell.com (technical support for educational, government, healthcare, and medium/large business customers, including Premier, Platinum, and Gold customers)

For specific web address for your country, find the appropriate country section in the table below.

NOTE: Toll-free numbers are for use within the country for which they are listed.

When you need to contact Dell, use the electronic addresses, telephone numbers, and codes provided in the following table. If you need assistance in<br>determining which codes to use, contact a local or an international opera

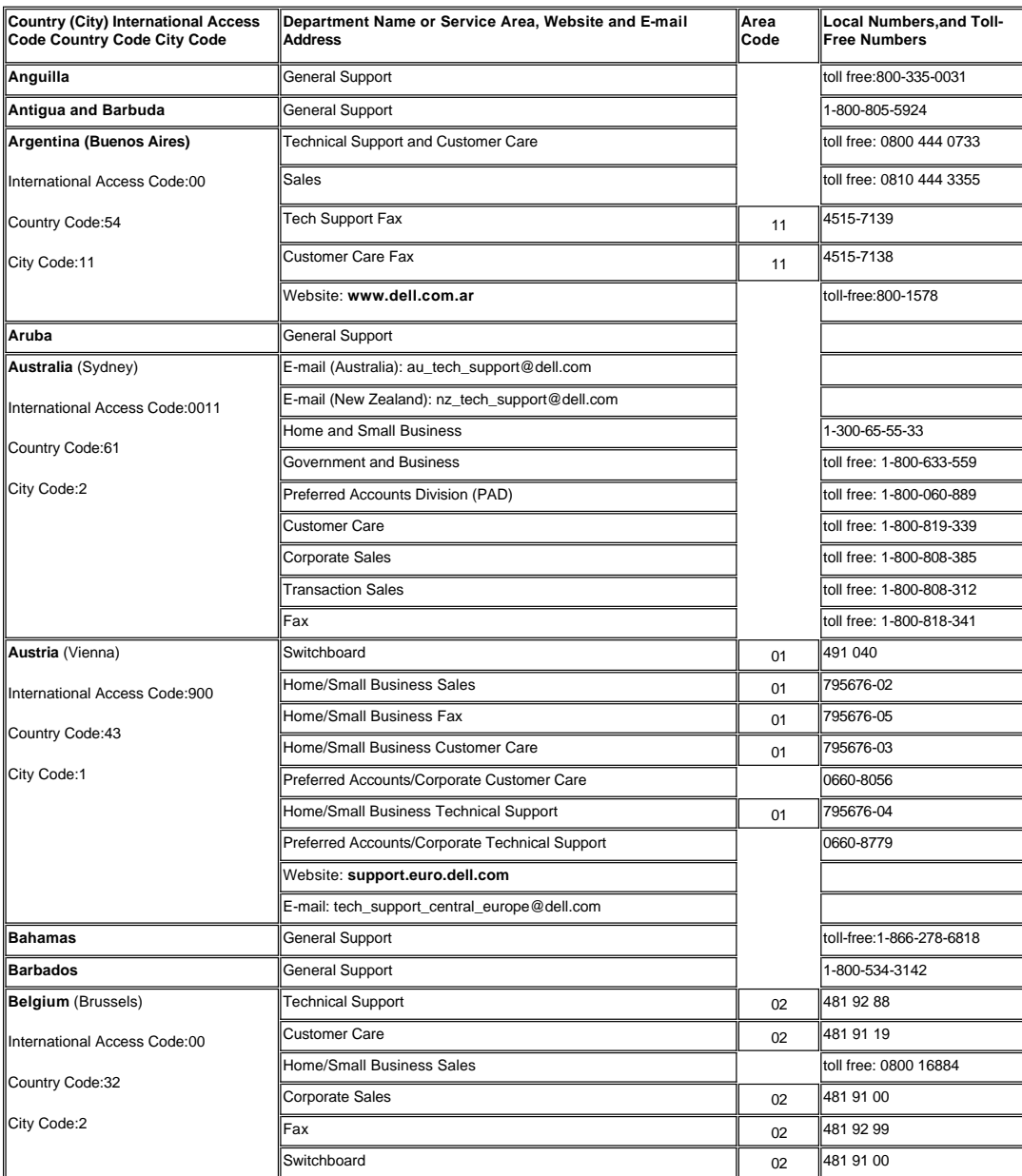

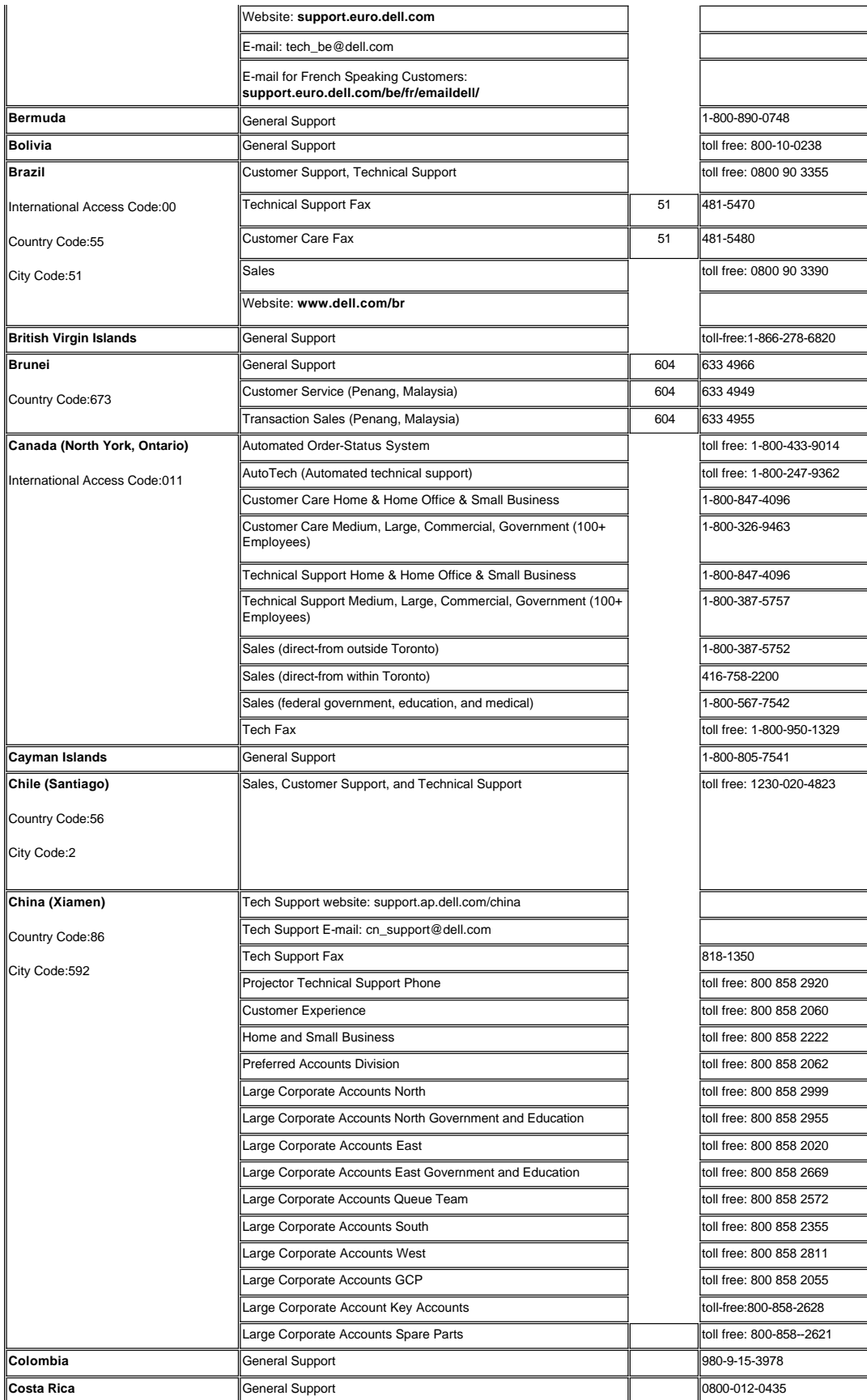

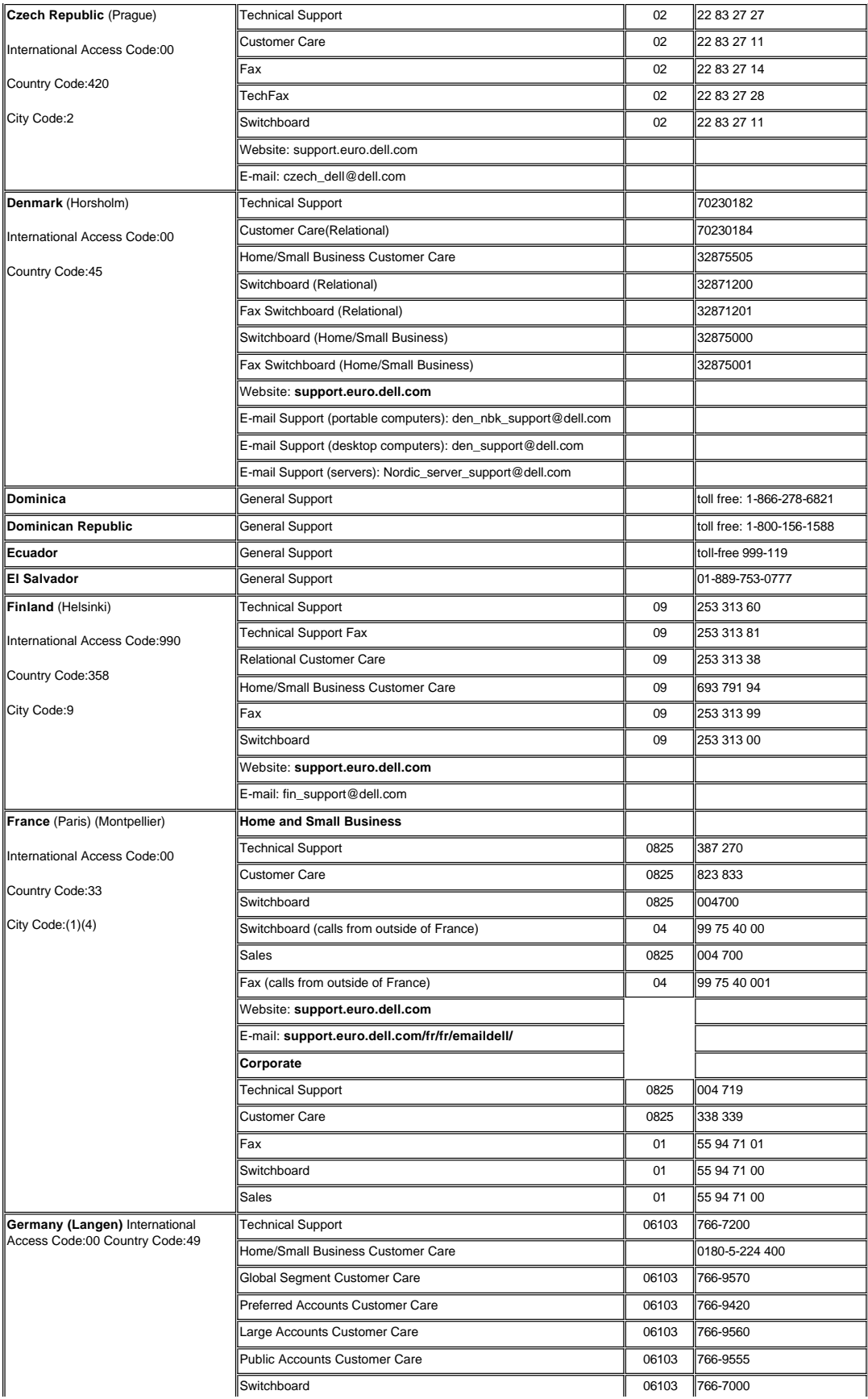

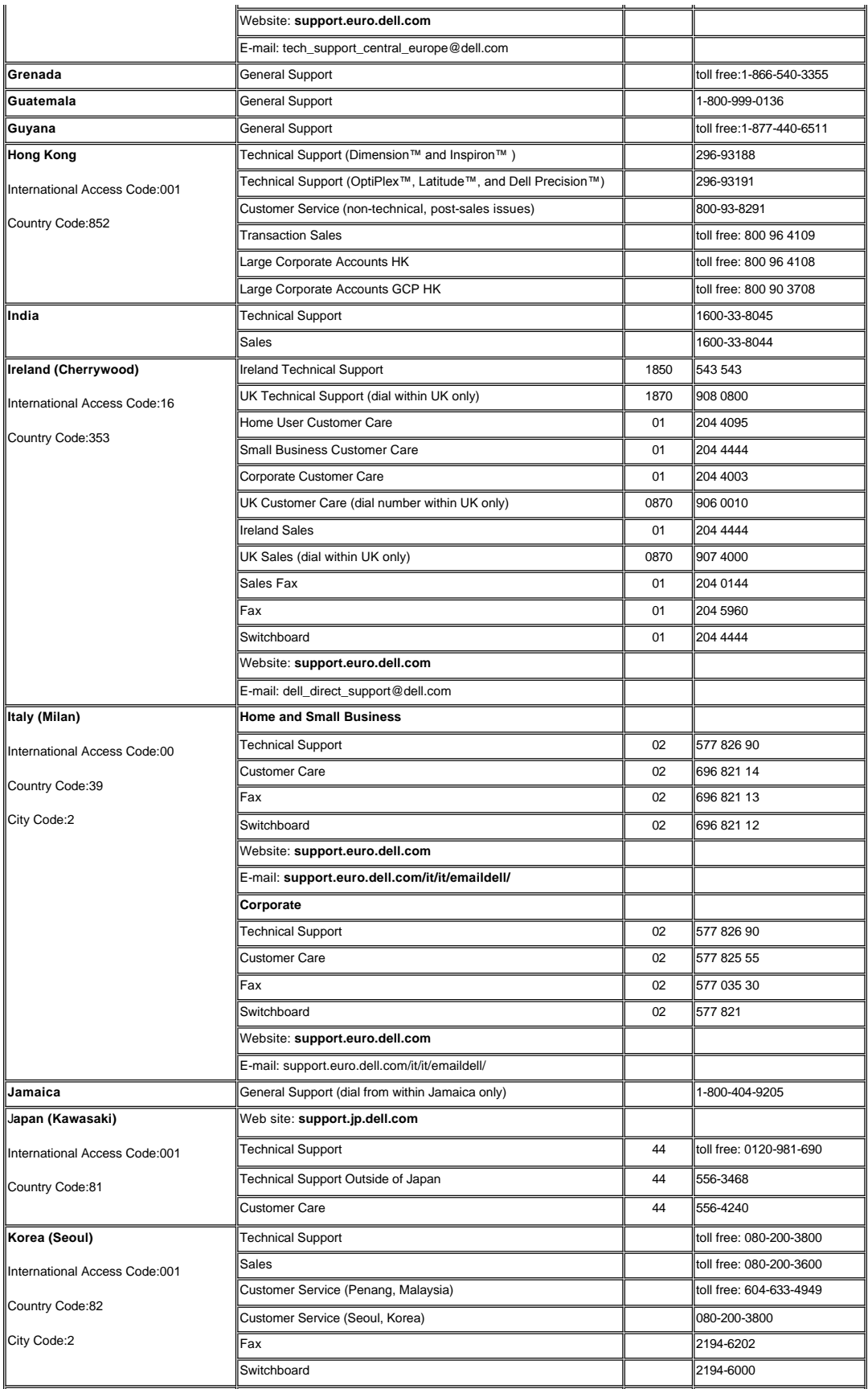

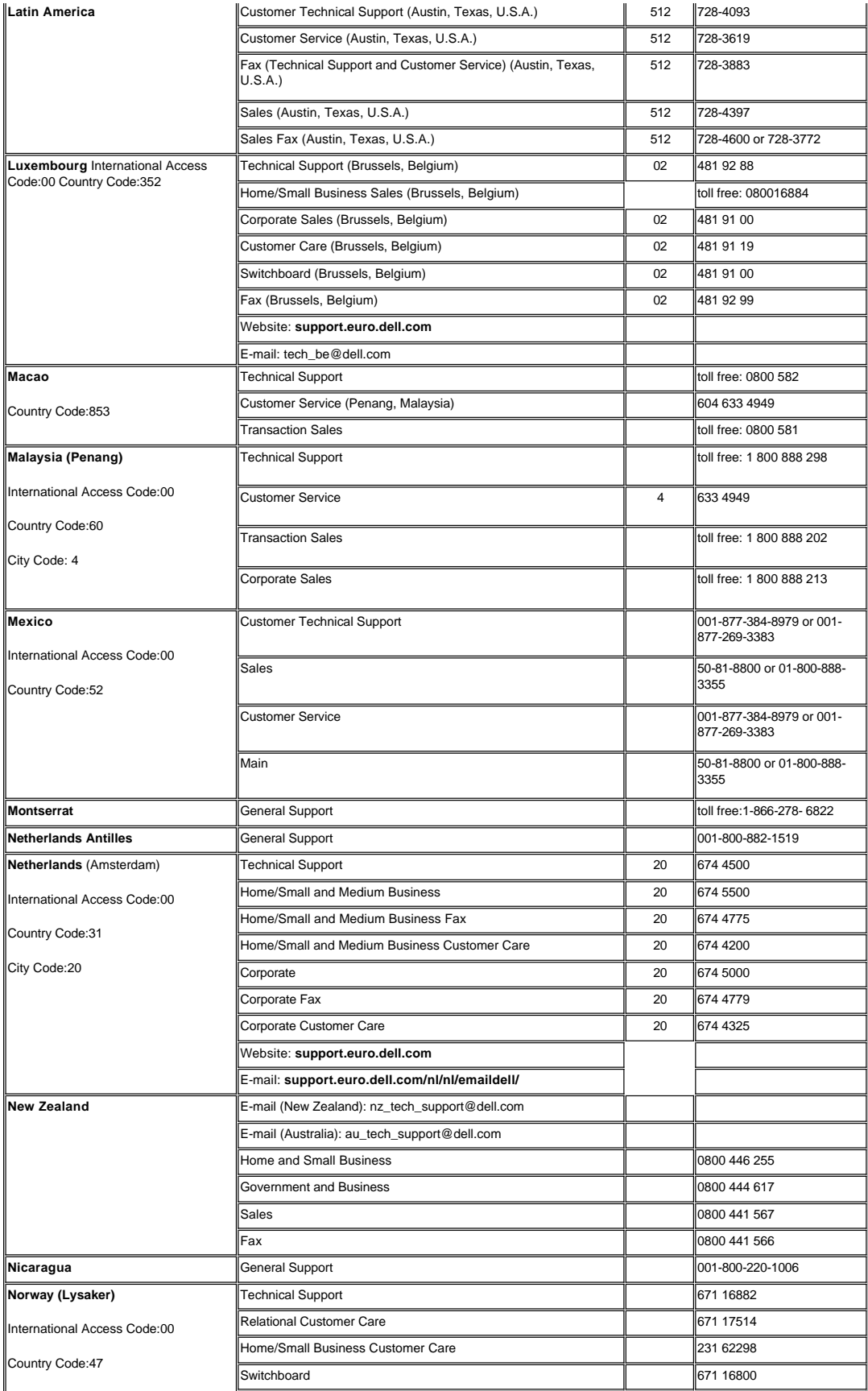

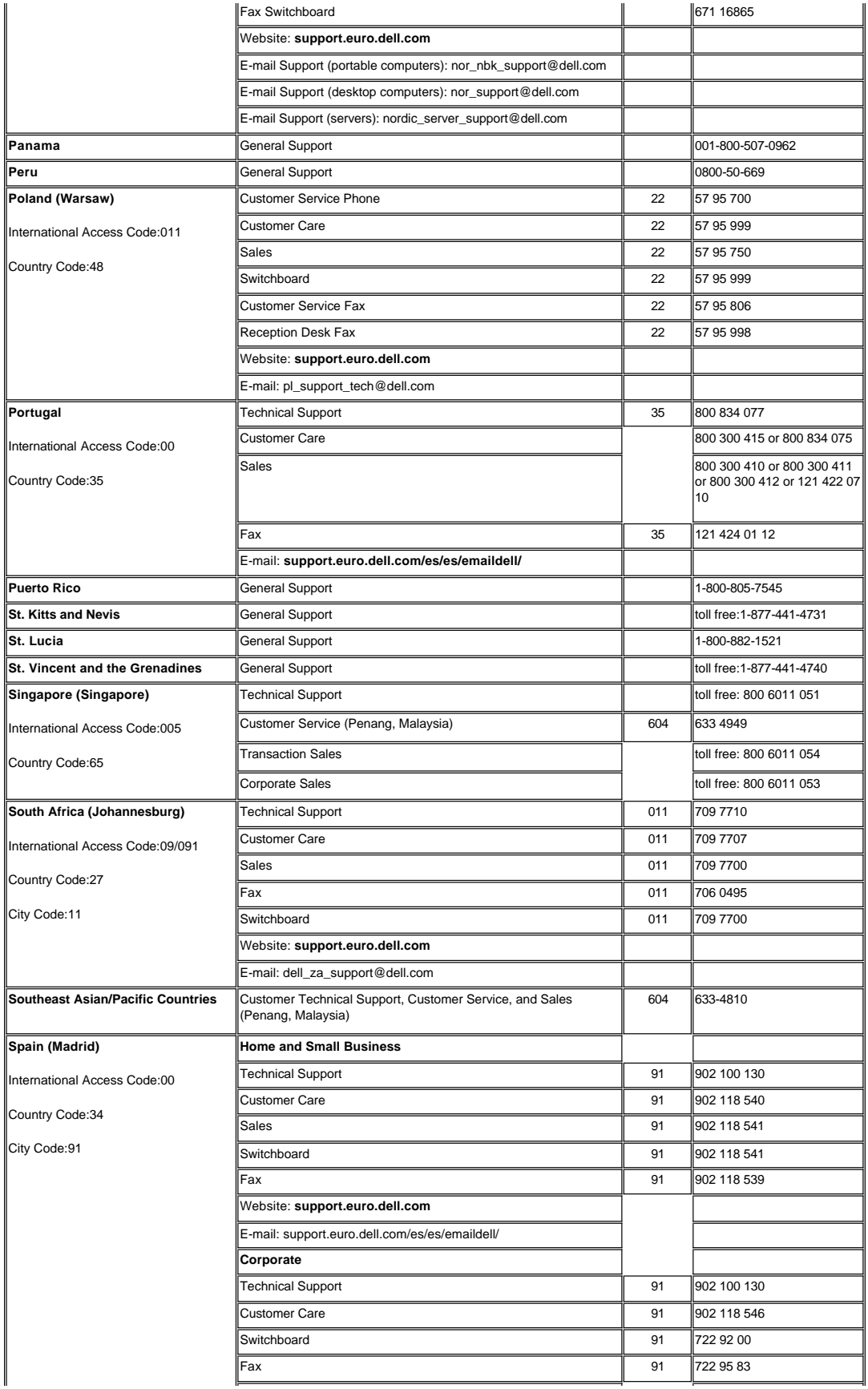

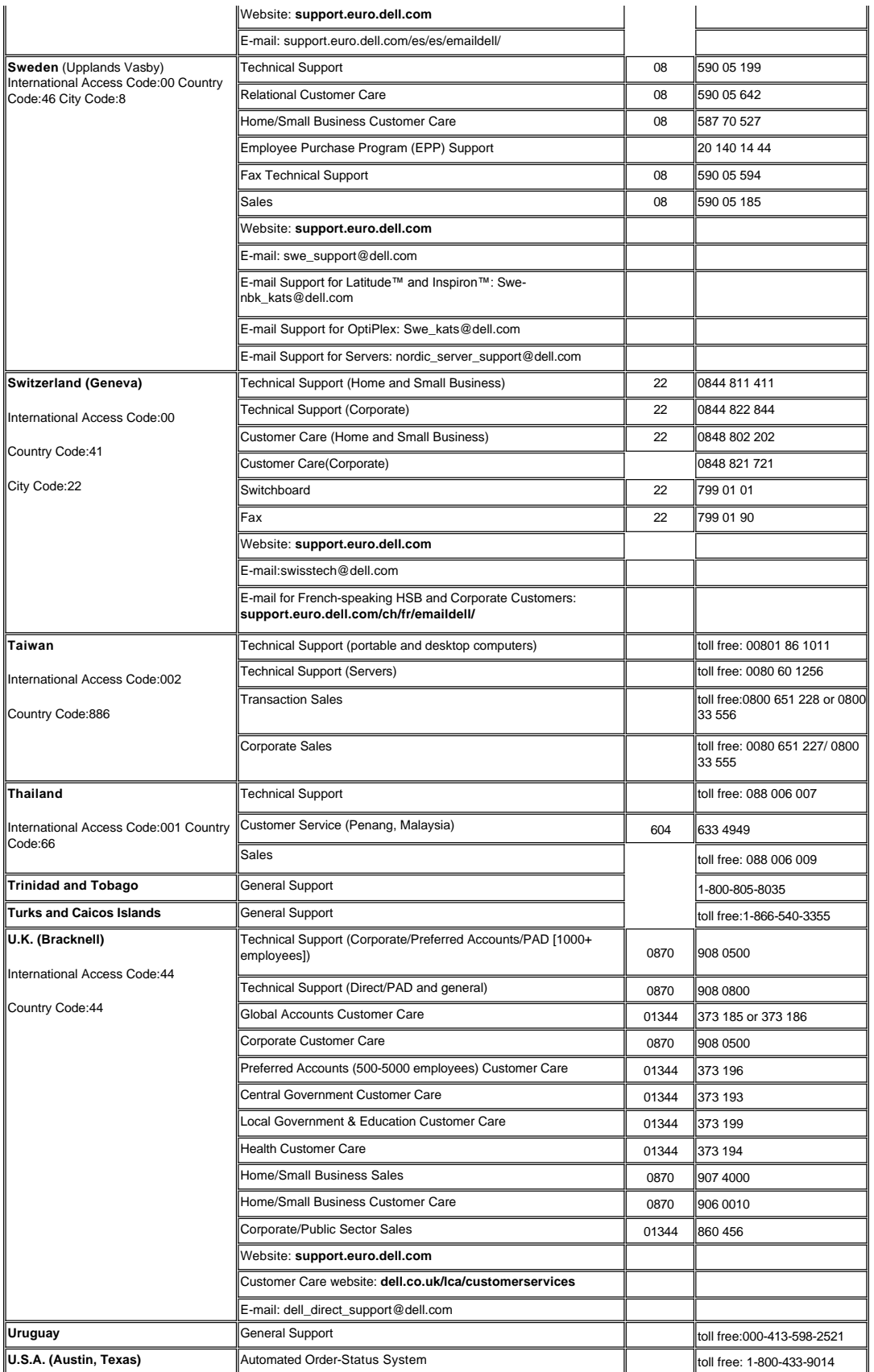

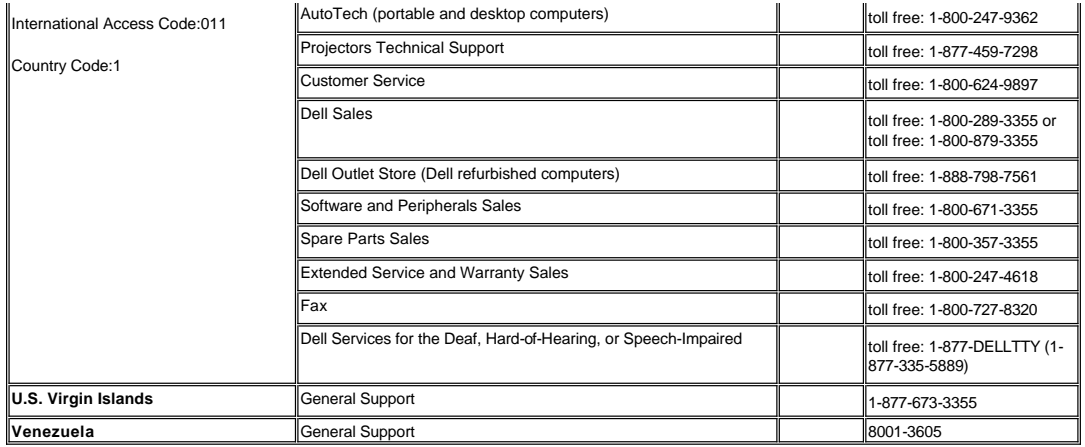

# **[Back to Contents Page](file:///C:/data/Acc/4100mp/en/index.htm)**

# <span id="page-14-0"></span>[Back to Contents Page](file:///C:/data/Acc/4100mp/en/index.htm) **Installation: Dell™ 4100MP Projector User's Guide**

[Connecting the Projector](#page-14-1) [Powering On/Off the Projector](#page-17-0) **[Adjusting the Projected Image](#page-18-0)** Changing the Lamp<br>Installing the Card Reader (User purchasing option)

**Connecting the Projector**

**A. To Computer:** There are two possible methods of connecting to a computer.

# <span id="page-14-1"></span>**1. Connecting with M1-A to D-sub/USB cable:**

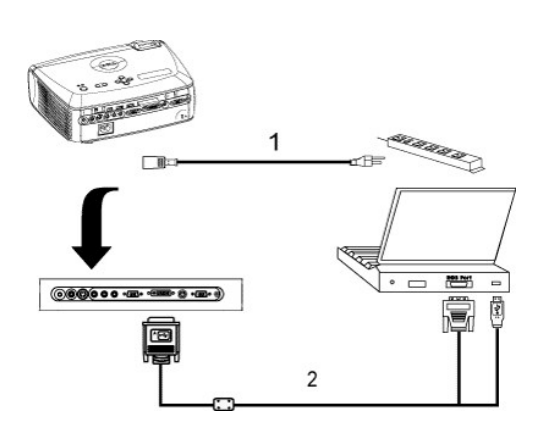

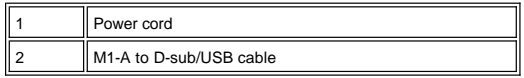

#### **2. Connecting with D-sub to D-sub cable:**

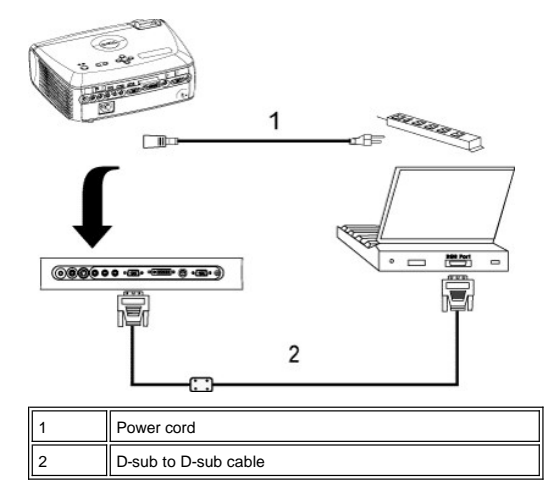

**B. To DVD Player:** There are three possible methods of connecting to a DVD player.

**1. Connecting with component cable:** There are three possible methods of using component cable for connecting to a DVD player.

**1a) Connecting with M1-A to HDTV cable:**

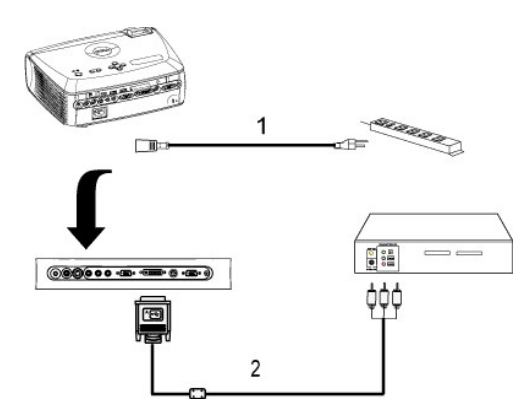

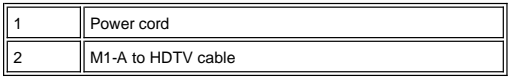

**1b) Connecting with D-sub to YPbPr cable:**

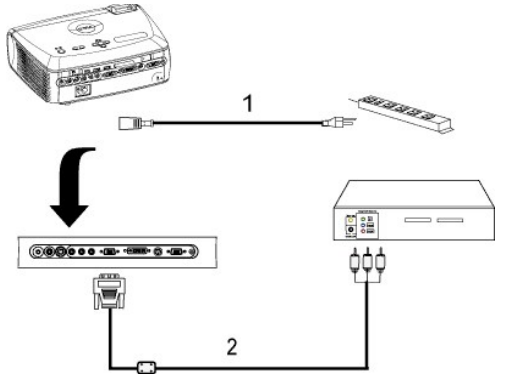

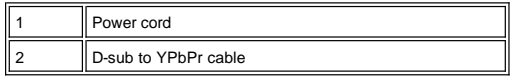

**1c) Connecting with RCA to RCA cable:**

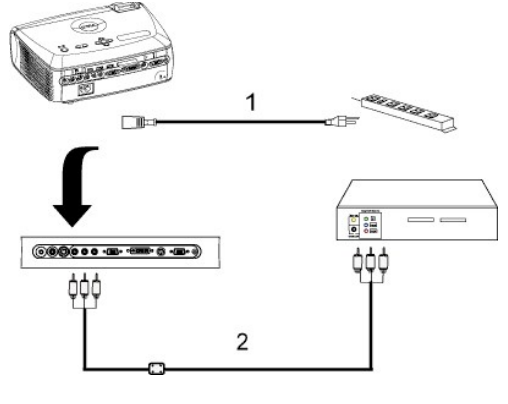

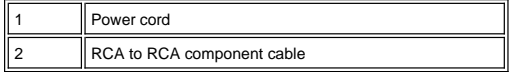

**2. Connecting with S-video cable:**

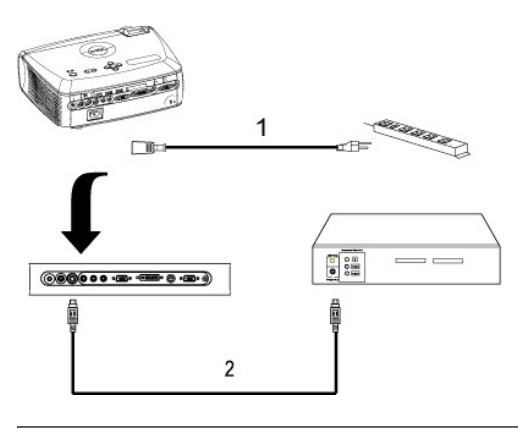

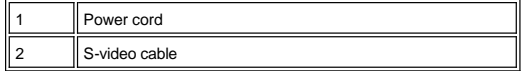

**3. Connecting with composite cable:**

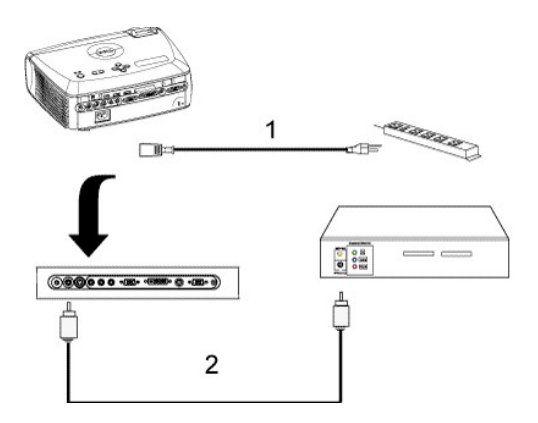

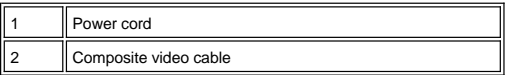

#### **C. Professional Installation Options:**

1.Installation for Driving Automatic Screen

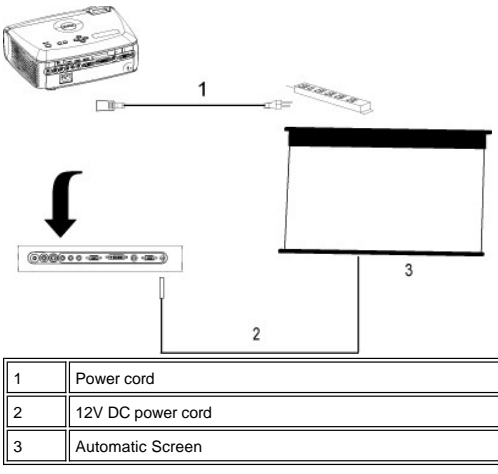

2.Installation for wired RS232 remote control: There are two possible ways to connect with RS232 cable.

### <span id="page-17-1"></span>1a) Connection with PC:

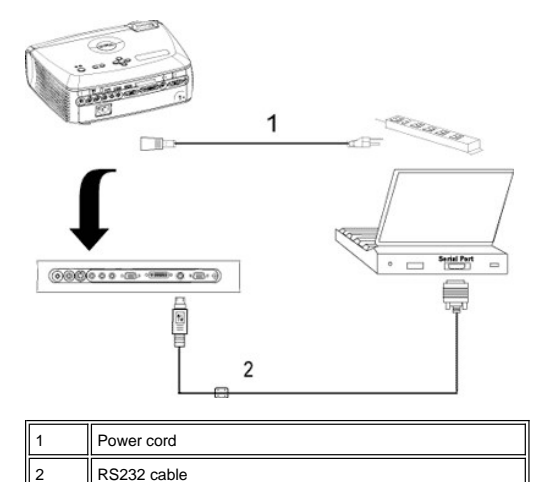

1b) Connection with Commercial RS232 control box:

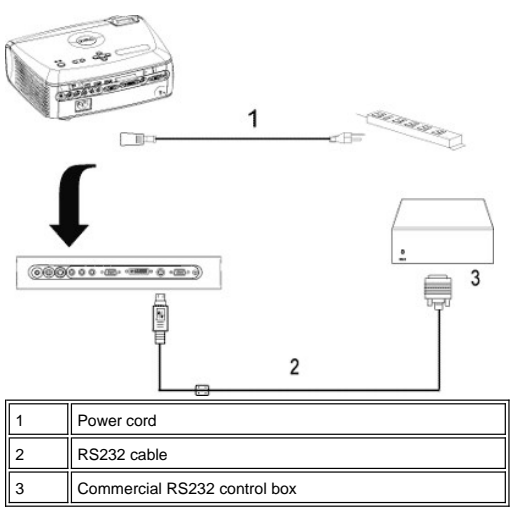

Note: RS232 cable not provided by Dell. Consult professional installer for cable and RS232 remote control software. Refer to RS232 pin assignment and commands.

#### <span id="page-17-0"></span>**Powering On/Off the Projector**

Powering On the Projector

**NOTE:** Turn on the projector before you turn on the source.

- 1. Ensure that the lens cap has been removed.
- 2. Ensure that the power cord and appropriate signal cable(s) are securely connected. The power button light will blink blue.<br>3. Press the power button to turn on the projector. The Dell logo will be displayed for 30 secon
- 
- 

। If the "Searching for signa1..." message appears on the screen, ensure that the appropriate signal cable(s) are securely connected.<br>டIf you are connecting multiple sources to the projector simultaneously, press the **S** desired source.

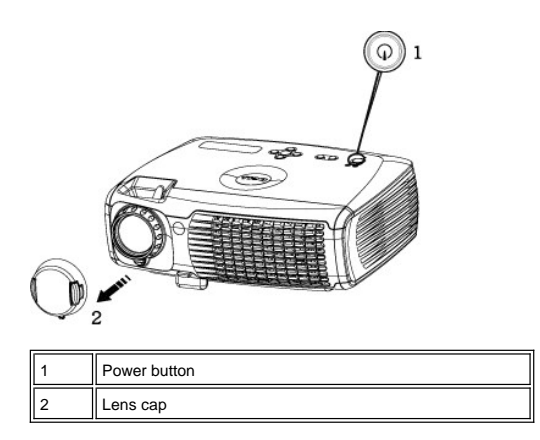

Powering Off the Projector

DO NOT UNPLUG THE PROJECTOR BEFORE PROPERLY SHUTTING DOWN USING THE FOLLOWING STEPS.

- <sup>l</sup> Regular powering off procedures
- 
- 
- 1. Press the power button to turn off the projector. The "Power: Of f the Lamp?" message appears on the OSD.<br>2. Press the power button again. The cooling fans continue to operate for 2 minutes.<br>3. If the **LAMP** li
- 4. If the **TEMP** light is solid orange and the LCD display indicates that the projector is overheated, the projector has overheated. The display automatically shuts down. Turn the display on again after the projector cools down and the LCD message indicates there is no longer an overheated<br>condition. If the problem persists, <u>contact Dell</u>.
- 5. If the **TEMP** light is blinking orange and the LCD display indicates a fan failure, a projector fan has failed and the projector will automatically shut down. If this problem persists, [contact Dell](file:///C:/data/Acc/4100mp/en/contact.htm).
- 6. Disconnect the power cord from the electrical outlet and the projector.
- 7. If you press the power button while the projector is running, the "Power Off the Lamp?" message appears on the screen. To clear the message, press any button on the control panel or ignore the message; the message will disappear after 5 seconds.
- 1 Using lens cap for Smart Power Management
- 1. Put on the lens cap to the projection lens.
- 2. After 10 seconds, the projector turns off automatically and the cooling fans continue to operate for 2 minutes. 3. Disconnect the power cord from the electrical outlet and the projector.
- 

#### <span id="page-18-0"></span>**Adjusting the Projected Image**

Adjusting the Projector Height

#### To raise the projector:

- 1. Press the elevator button.
- 2. Raise the projector to the desired display angle, and then release the button to lock the elevator foot into position.
- 3. Use the tilt adjustment wheel to fine-tune the display angle.

#### To lower the projector:

- 1. Press the elevator button.
- 2. Lower the projector, and then release the button to lock the elevator foot into position.

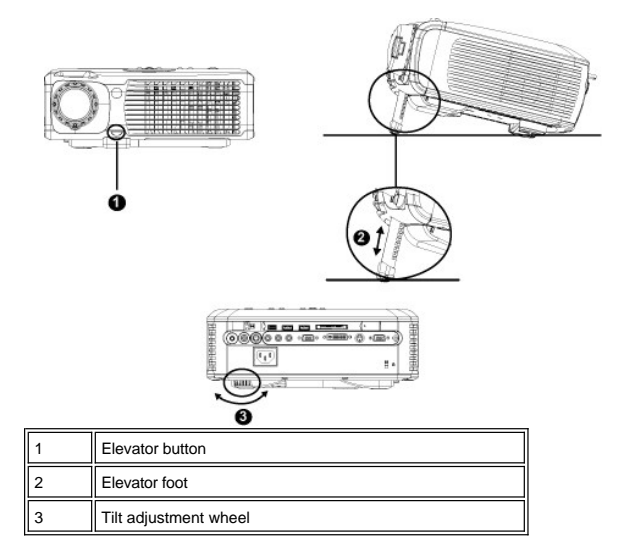

**CAUTION: To avoid damaging the projector, ensure that the zoom lens and elevator foot are fully retracted before moving the projector or placing the projector in its carrying case.**

# **Adjusting the Projector Zoom and Focus**

1. Rotate the zoom tab to zoom in and out.

2. Rotate the focus ring until the image is clear. The projector focuses at distances from 3.9 ft to 39.4ft (1.2 m to 12 m).

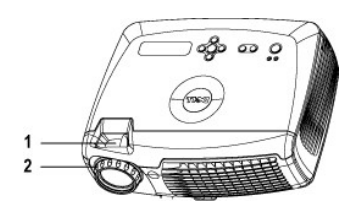

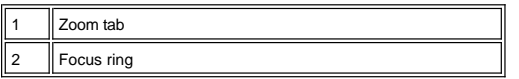

**Adjusting Projection Image Size**

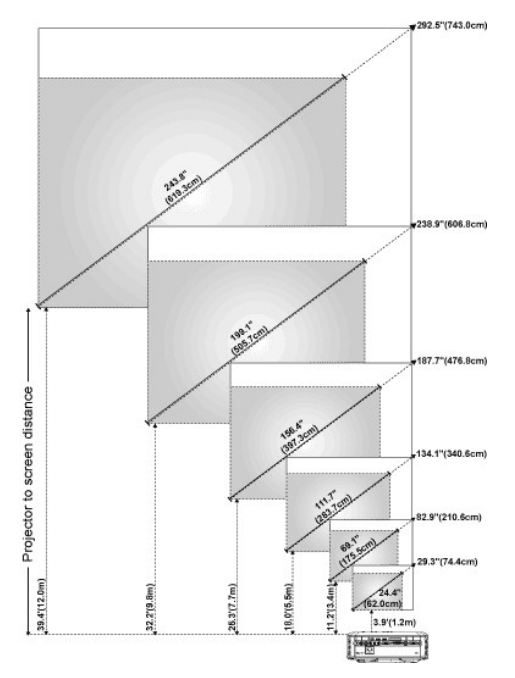

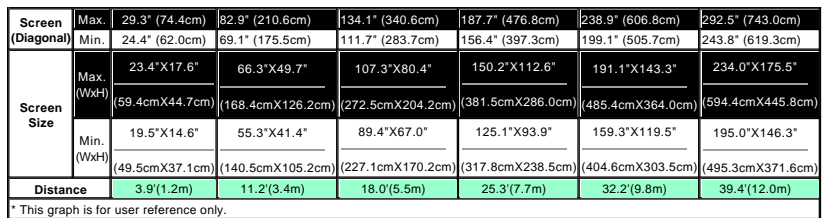

#### **Changing the Lamp**

Replace the lamp when you see **" Lamp is approaching the end of its useful life in full power operation. Replacement suggested!**" message on the screen by carefully following these instructions. If this problem persists, [contact Dell](file:///C:/data/Acc/4100mp/en/contact.htm).

CAUTION: The lamp becomes very hot with in use. Do not attempt to replace the lamp after use until the projector has been allowed to cool down for at least 30 minutes.

### **Lamp Changing Procedure:**

- 1. Turn off the projector and disconnect the power cord.
- 2. Let the projector cool for at least 30 minutes.
- 3. Loosen the 2 screws that secure the lamp cover, and remove the cover.
- 4. Loosen the 3 screws that secure the lamp.
- 5. Pull up the lamp by its metal handle.
- 6. Reverse steps 1 through 5 to install the new lamp.
- 7. Reset the lamp by usage time selecting the left **Lamp Reset** icon in the OSD **[Management](file:///C:/data/Acc/4100mp/en/usage.htm#management)** tab.
- 8. Dell may require that lamps replaced under warranty be returned to Dell. Otherwise, contact your local waste disposal agency for the address of the
- nearest deposit site. 9. The lamp contains mercury. Disposal of this material may be regulated due to environmental considerations. For disposal or recycling information, please contact your local authorities or the Electronic Industries Alliance: www.eiae.org.

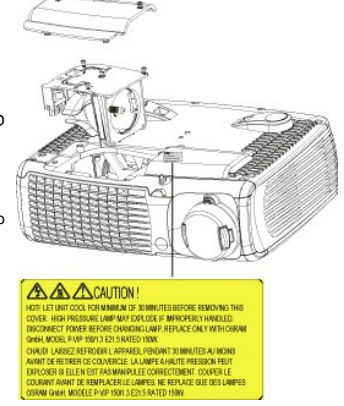

**AL** CAUTION: Do not touch the bulb or the lamp glass at any time. The bulb may explode due to improper handling, including the touching of the bulb or the lamp glass.

# **Installing the Plug and Play Memory Card Reader Module (Module sold separately)**

To purchase the plug and play-memory card reader module for Dell projectors, please visit the Dell website at http://www.Dell.com/projectors for purchasing information.

#### <sup>l</sup> **Card Reader Installing Procedures**

- 
- 1. Read the Quick Set Up Card in the card reader box before installation and assemble the module according to the instructions.<br>2. Remove the dummy module installed in the projector by tilting the 2 clamps to loosen th
- figure. 3. Insert the assembled card reader into the projector tenderly.

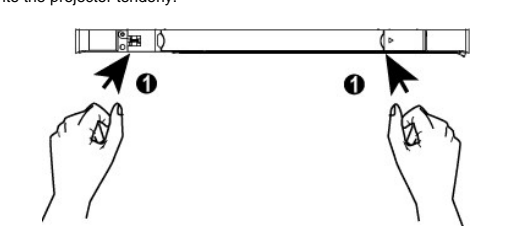

# [Back to Contents Page](file:///C:/data/Acc/4100mp/en/index.htm)

# <span id="page-22-0"></span>**Regulatory Notices: Dell™ 4100MP Projector User's Guide**

- [Federal Communications Commission \(FCC\) Notice \(U.S. Only\)](#page-22-1)
- [FCC Declaration of Conformity](#page-22-2) [CE Declaration of Conformity for a Class B Digital Device](#page-23-0)
- [Canadian Regulatory Information \(Canada Only\)](#page-23-1)
- [EN 55022 Compliance \(Czech Republic Only\)](#page-23-2)
- [VCCI Class 2 Notice \(Japan Only\)](#page-24-0)
- **O** [MIC Notice \(South Korea Only\)](#page-24-1)
- **[Polish Center for Testing and Certification Notice](#page-24-2)**
- [NOM Information \(Mexico Only\)](#page-25-0)
- **e** [Regulatory Listing](#page-25-1)

# <span id="page-22-1"></span>**Federal Communications Commission (FCC) Notice (U.S. Only)**

 **NOTICE: This equipment has been tested and found to comply with the limits for a Class B digital device, pursuant to Part 15 of the FCC Rules. These limits are designed to provide reasonable protection against harmful interference in a residential installation. This equipment**  generates, uses, and can radiate radio frequency energy and, if not installed and used in accordance with the instructions, may cause<br>harmful interference to radio communications. However, there is no guarantee that interf **this equipment does cause harmful interference to radio or television reception, which can be determined by turning the equipment off and on, the user is encouraged to try to correct the interference by one or more of the following measures:**

- 1 Reorient or relocate receiving antenna.
- <sup>l</sup> Increase the separation between the equipment and receiver.
- Connect the equipment into an outlet on a circuit different from that to which the receiver is connected.
- 1 Consult the dealer or an experienced radio/TV technician for help.

This device complies with Part 15 of the FCC rules. Operation is subject to the following two conditions:

- 1 This device may not cause harmful interference.
- <sup>l</sup> This device must accept any interference received including interference that may cause undesired operation.

**Instructions to Users:** This equipment complies with the requirements of FCC (Federal Communication Commission) equipment provided that the following conditions are met.

- 1. Power cable: Shielded power cable must be used.
- 2. Video inputs: The input signal amplitude must not exceed the specified level.

 $\bullet$  NOTICE: Changes or modifications not expressly approved by the party responsible for compliance could void the user's authority to **operate the equipment.**

# <span id="page-22-2"></span>**FCC Declaration of Conformity**

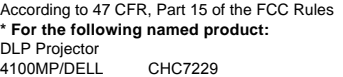

#### **\* Manufactured at:**

#### Coretronic Corporation

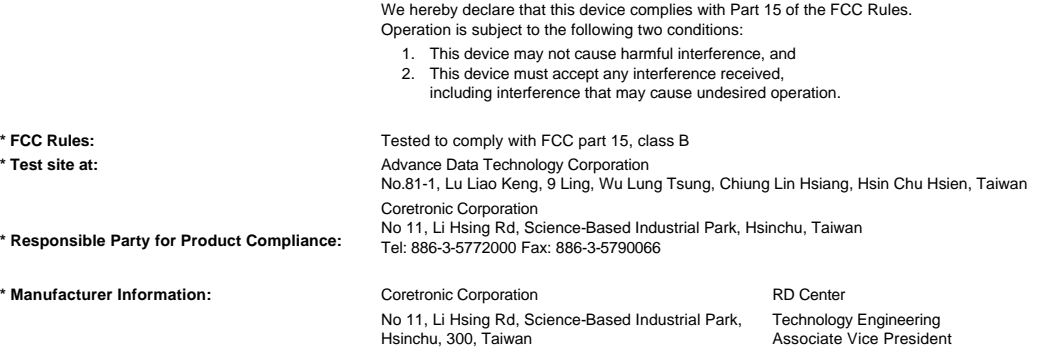

December 01, 2003

Vincent X-

Hsinchu, December 01, 2003 Mr. Vincent Lin

#### <span id="page-23-0"></span>**CE Declaration of Conformity for a Class B Digital Device**

Directives to which conformity is declared: EMC Directives 89/336/EEC and Amending Directive 92/31/EEC And Low Voltage Directive 73/23/EEC Standards to which conformity is declared EN55022: 1998+A1:2000, Class B; EN55024: 1998+A1:2001; EN60950: 2000; EN61000-3-2: 2000; EN61000-3-3: 1995+A1:2001 Manufacturer's Name: Coretronic Corporation Manufacturer's Address: No 11, Li Hsing Rd, Science-Based Industrial Park, Hsinchu, Taiwan

Importer's Address: Dell Products Europe BV

Raheen Industrial Estate, Limerick, Ireland

Type of Equipment: DLP Projector Model Number(s): 4100MP Reference Report Number: Previously Declared Models:

I, the undersigned, hereby declare that the equipment specified above conforms to the above Directive(s) and standards.

Hsinchu, Taiwan

Vincent Li December 01, 2003 Mr. Vincent Lin Mr. Vincent Lin Next Assember 01, 2003 Media of RD Center

#### <span id="page-23-1"></span>**Canadian Regulatory Information (Canada Only)**

This digital apparatus does not exceed the Class B limits for radio noise emissions from digital apparatus set out in the Radio Interference Regulations of the Canadian Department of Communications.

Note that Industry Canada regulations provided, that changes or modifications not expressly approved by Dell Inc. could void your authority to operate this equipment.

This Class B digital apparatus meets all requirements of the Canadian Interference-Causing Equipment Regulations.

Cet appareil numerique de la classe B respecte toutes les exigences du Reglement sur le materiel brouilleur du Canada.

<sup>l</sup> **Canada RSS-210/CNR210** (RF Remote Controller)

To prevent radio interference to the licensed service, this device is intended to be operated indoors and away from windows to provide maximum shielding. Equipment (or its transmit antenna) that is installed outdoors is subject to licensing.

To reduce potential radio interference to other users, the antenna type and its gain should be so chosen that the equivalent isotropically radiated power (EIRP) is not more than that required for successful communication.

This Class B digital apparatus complies with Canada RSS-210. Cet appareil numérique de la classe B est conforme à la norme CNR-210 du Canada

The abbreviation, IC, before the registration number signifies that registration was performed based on a Declaration of Conformity indicating that Industry Canada technical specifications were met. It does not imply that Industry Canada approved the equipment.

### <span id="page-23-2"></span>**EN 55022 Compliance (Czech Republic Only)**

This device belongs to Class B devices as described in EN 55022, unless it is specifically stated that it is a Class A device on the specification label. The following applies to devices in Class A of EN 55022 (radius of protection up to 30 meters). The user of the device is obliged to take all steps necessary to remove sources of interference to telecommunication or other devices.

Pokud není na typovém štitku počítače uvedeno, že<br>spadá do třídy A podle EN 55022, spadá automaticky do třídy B podle EN 55022. Pro zařízení<br>zařazená do třídy A (ochranné pásmo 30m) podle EN 55022 platí následující. Dojde-li k rušení telekomunikačních nebo jinych zařízení, je uživatel povinen provést taková opatření, aby rušení odstranil.

#### <span id="page-24-0"></span>**VCCI Class 2 Notice (Japan Only)**

This equipment complies with the limits for a Class 2 digital device (devices used in or adjacent to a residential environment) and conforms to the standards for information technology equipment that are set by the Voluntary Control Council for Interference for preventing radio frequency interference in residential areas.

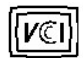

# **Class B ITE**

この装置は、情報処理装置等電波障害自主規制協議会(VCCI)の 基準に基づくクラス B 情報技術装置です。この装置は家庭環境で 使用することを目的としていますが、ラジオやテレビジョン受信機 に近接して使用されると、受信障害を引き起こすことがあります。 取扱説明書に従って正しい取り扱いをしてください。

# <span id="page-24-1"></span>**MIC Notice (South Korea Only)**

#### **B Class Device**

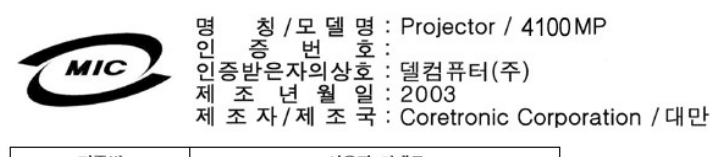

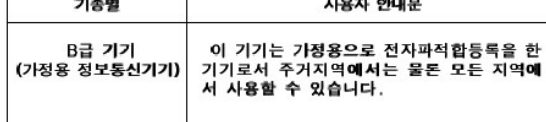

Please note that this device has been approved for non-business purposes and may be used in any environment, including residential areas.

#### <span id="page-24-2"></span>**Polish Center for Testing and Certification Notice**

The equipment should draw power from a socket with an attached protection circuit (a three-prong socket). All equipment that works together (computer, monitor, printer, and so on) should have the same power supply source.

The phasing conductor of the room's electrical installation should have a reserve short-circuit protection device in the form of a fuse with a nominal value no larger than 16 amperes (A).

To completely switch off the equipment, the power supply cable must be removed from the power supply socket, which should be located near the equipment and easily accessible.

A protection mark "B" confirms that the equipment is in compliance with the protection usage requirements of standards PN-93/T-42107 and PN-89/E-06251.

# Wymagania Polskiego Centrum Badań i Certyfikacji

Urządzenie powinno być zasilane z gniazda z przyłączonym obwodem ochronnym<br>(gniazdo z kołkiem). Współpracujące ze sobą urządzenia (komputer, monitor,<br>drukarka) powinny być zasilane z tego samego źródła.

Instalacja elektryczna pomieszczenia powinna zawierać w przewodzie fazowym<br>rezerwową ochronę przed zwarciami, w postaci bezpiecznika o wartości znamionowej<br>nie większej niż 16A (amperów).

W celu całkowitego wyłączenia urządzenia z sieci zasilania, należy wyjąć wtyczkę ka<br>bla zasilającego z gniazdka, które powinno znajdować się w pobliżu urządzenia i być łatwo dostępne.

Znak bezpieczeństwa "B" potwierdza zgodność urządzenia z wymaganiami<br>bezpieczeństwa użytkowania zawartymi w PN-93/T-42107 i PN-EN 55022:1996.

Jeźeli na tabliczce znamionowej umieszczono informację, że urządzenie jest<br>klasy A, to oznacza to, że urządzenie w środowisku mieszkalnym może powodować<br>zaklócenia radioelektyczne. W takich przypadkach można żądać od jego<br>

# Pozostałe instrukcje bezpieczeństwa

- $\bullet$ Nie należy używać wtyczek adapterowych lub usuwać kołka obwodu ochronnego z wtyczki. Jeżeli konieczne jest użycie przedłużacza to należy użyć przedłużacza<br>3-żyłowego z prawidłowo połączonym przewodem ochronnym.
- System komputerowy należy zabezpieczyć przed nagłymi, chwilowymi<br>wzrostami lub spadkami napięcia, używając eliminatora przepięć, urządzenia<br>dopasowującego lub bezzakłóceniowego źródła zasilania.
- variation is a product of the state of the state and the state of the state of the state of the state of the state of the state of the state of the state of the state of the state product of the depty while state product a
- Nie należy rozlewać napojów ani innych płynów na system komputerowy.
- Nie należy wpychać żadnych przedmiotów do otworów systemu komputerowego,<br>gdyż może to spowodować pozar lub porazenie prądem, poprzez zwarcie elementów wewnętrznych.
- System komputerowy powinien znajdować się z dala od grzejników i źródeł<br>ciepła. Ponadto, nie należy blokować otworów wentylacyjnych. Należy unikać<br>kładzenia luźnych papierów pod komputer oraz umieszczania komputera w ciasnym miejscu bez możliwości cyrkulacji powietrza wokół niego.

### <span id="page-25-0"></span>**NOM Information (Mexico Only)**

The following information is provided on the device(s) described in this document in compliance with the requirements of the official Mexican standards (NOM)

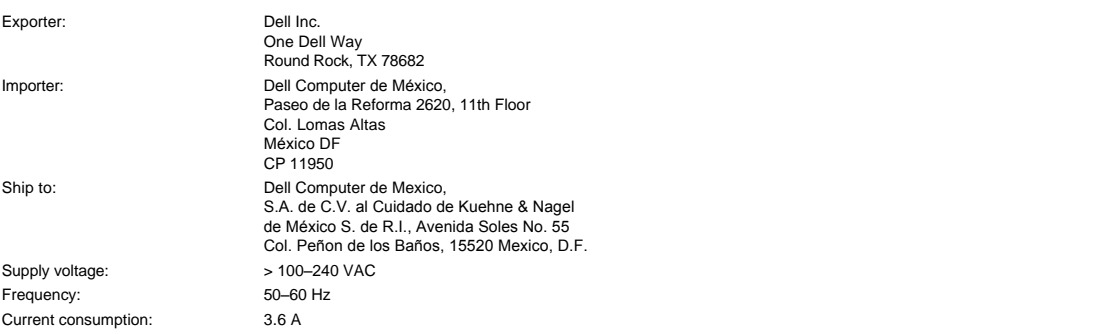

### <span id="page-25-1"></span>**Regulatory Listing**

**Safety Certifications:**

- <sup>l</sup> UL 60950
- <sup>l</sup> cUL
- <sup>l</sup> NOM <sup>l</sup> CE Mark--EN60950: 2000
- **EZU**
- <sup>l</sup> IEC 60950:1999
- **TüV GS**
- <sup>l</sup> PCBC
- GOST <sup>l</sup> CCC
- <sup>l</sup> PSB
- 
- ı TüV-S<br>ı S-TüV/Argentina

# **EMC Certifications:**

- 
- l FCC Part 15 Class B<br>| CE Mark--EN55022:1998+A1: 2000 Class B, EN55024: 1998+A1:2001, EN61000-3-2: 2000, EN61000-3-3:1995\_A1: 2001<br>| ICES-003<br>| ICES-003<br>| PCBC<br>| C-Tick Class B ITE
- 
- 
- 
- 
- 
- [Back to Contents Page](file:///C:/data/Acc/4100mp/en/index.htm)

# <span id="page-27-0"></span>**[Back to Contents Page](file:///C:/data/Acc/4100mp/en/index.htm) Safety Instructions: Dell™ 4100MP Projector User's Guide**

# **CAUTION**

Use the following safety guidelines to help protect your projector from potential damage and to ensure your own personal safety:

- 1 To reduce the risk of fire from the intense light emitted by the lens, do not put any object in front of or near the lens during operation.
- $\frac{Hg}{g}$  Lamp(s) inside this product contain mercury and must be recycled or disposed of according to local, state or Federal Laws. Or contact the electronic industries alliance: www.eiae.org for more information.
- 1 The surface beneath the projector might be hot with use. Be careful in handling the unit.
- The lamp becomes very hot with use. Do not attempt to replace the lamp after use until the projector has been allowed to cool down for at least 30 minutes, and follow all instructions in "<u>Changing the Lamp</u>."
- 1 Do not touch the bulb or the lamp glass at any time. The bulb may explode due to improper handling, including touching the bulb or the lamp glass.
- <sup>l</sup> Remove lens cap before turning on projector.
- 1 To avoid damaging the projector and lamp, allow the cooling fan to run until it automatically turns off before turning off the projector.
- 1 Do not block the ventilation slots and openings on the projector.
- 1 Disconnect the power cord from the electrical outlet if the projector is not used for a long period of time.
- 1 Do not use the projector in an extremely hot, cold, or humid environment.
- 1 Do not use the projector in areas susceptible to excessive dust and dirt.
- 1 Do not use the projector near any appliance that generates a strong magnetic field.
- 1 Do not place the projector in direct sunlight.
- 1 Do not look into the lens while the projector is on; the bright light may hurt your eyes.
- 1 To reduce the risk of fire or electric shock, do not expose the projector to rain or moisture.
- <sup>l</sup> To prevent electric shock, do not open or disassemble the projector further than what is needed for lamp replacement.
- 1 To avoid damaging the projector, ensure that the zoom lens and elevator foot are fully retracted before moving the projector or placing the projector in its carrying case.
- 1 Turn off the projector and disconnect it from the electrical outlet before cleaning it. Use a soft cloth moistened with mild detergent to clean the display housing. Do not use abrasive cleaners, waxes, or solvents.
- ⊥ The remote control is equipped with a Class II laser that emits laser radiation. To reduce the risk of injury, do not look directly into the laser<br>light, and do not point the laser light into anyone's eyes.

[Back to Contents Page](file:///C:/data/Acc/4100mp/en/index.htm)

# <span id="page-28-0"></span>[Back to Contents Page](file:///C:/data/Acc/4100mp/en/index.htm) **Specifications: Dell™ 4100MP Projector User's Guide**

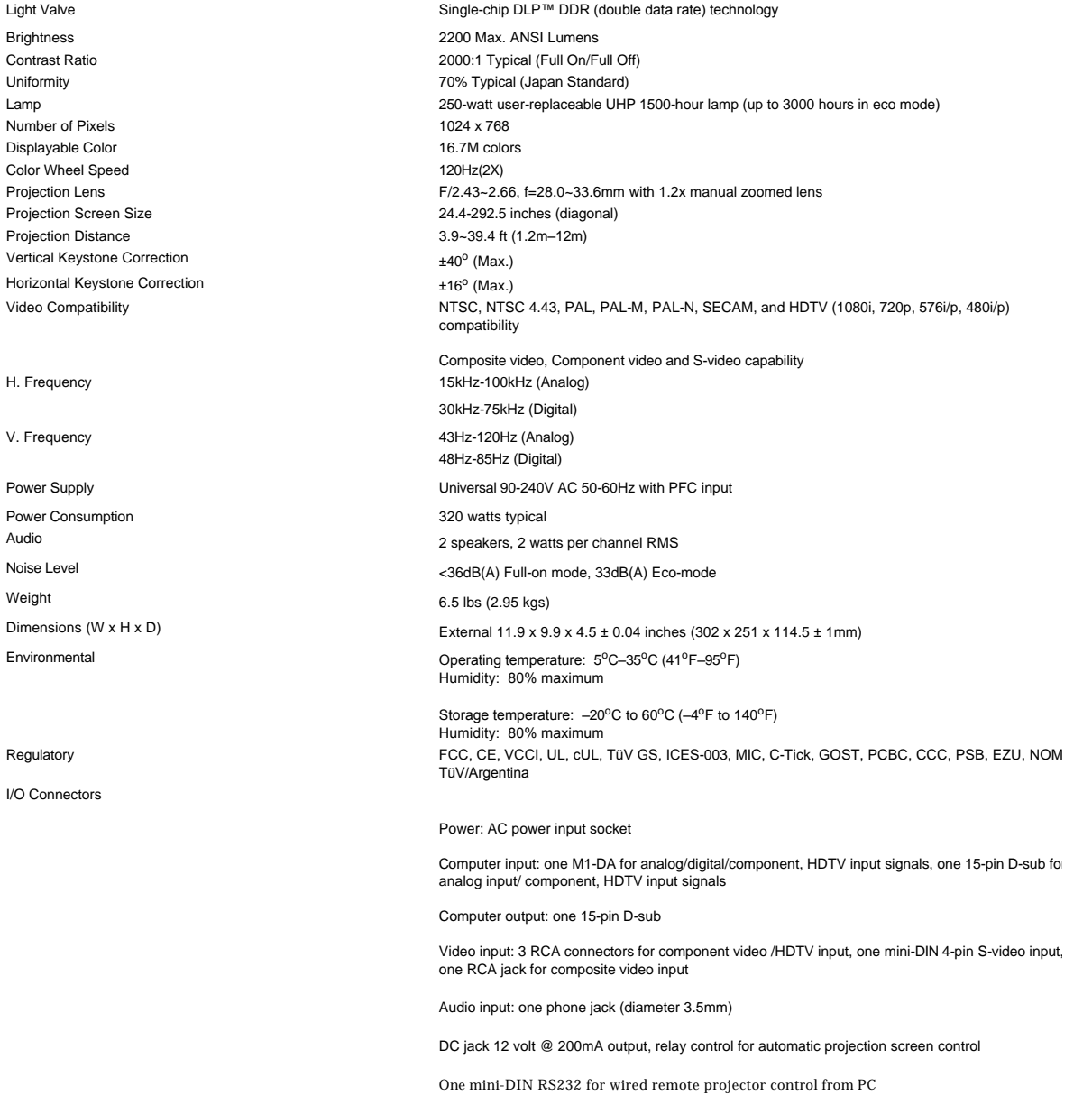

# **RS232 Pin Assignment (facing projector)**

603 — TXD<br>— RXD  $GND$ to of  $-$  GND

#### **RS232 Protocol**

<sup>l</sup> **Communication Settings** 

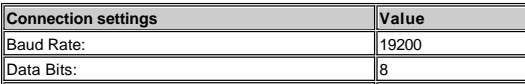

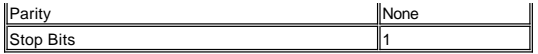

<sup>l</sup> **Control command Syntax (From PC to Projector)**

[H][AC][SoP][CRC][ID][SoM][COMMAND]

<sup>l</sup> **Example**: power on the projector

Enter the following code: 0xBE 0xEF 0x10 0x05 0x00 0xC6 0xff 0x11 0x11 0x01 0x00 0x01

 **Note: Least significant bytes are sent first.**

<sup>l</sup> **Control Commands List**

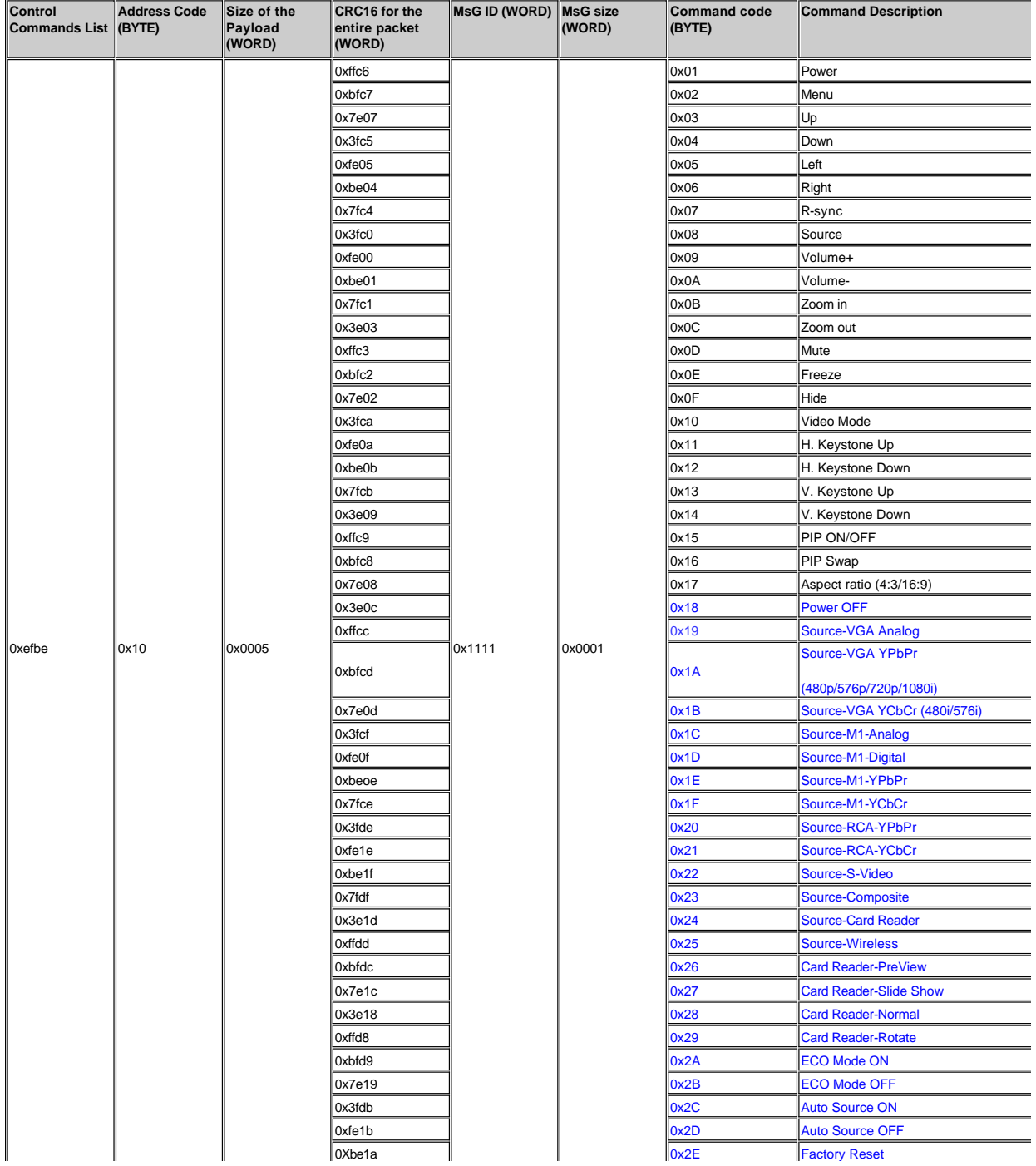

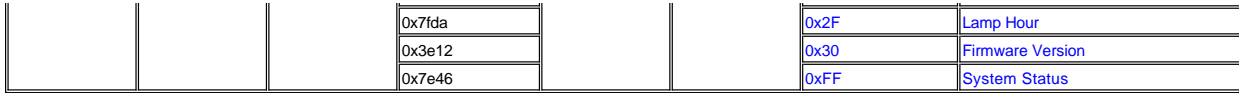

# \***Projector Response Message Table:**

- <sup>l</sup> 0x00: Success
- ι = 0x01: Invalid Command (on the control command list but not valid. e.g. Card Reader command while no card reader plug-in)<br>ι=0x02: Error Command (includes CRC error and unknown commands)<br>ι=0x03: System Status -- Projec
- 
- 
- <sup>l</sup> NACK: System Status-- Projector OFF (Standby More)
	- Note: When the projector is in the standby mode, no acknowledgement (NACK) response is sent by the projector.

\*Projector Response Lamp Hour:

- 1 -> Byte0, Byte1, Byte2
	- ⊙ Byte0: 0x2F (the header of the lamp hour)<br>○ Byte1: LSB (Hex)
		-
		- $\circ$  Byte2: MSB (Hex)
	- Ex:800 (3x256+2x16=800) hours --> 0x2F, 0x20, 0x03

\*Firmware Version Response:

1 -- > 4 Bytes ASCII Code: "V\*.\*" V: Version \*: 0-9

Ex: Version  $1.5 -$ > "V $1.5$ "

Note: Control codes in Dark Blue and the projector response codes were added to 4100MP projectors manufactured after September, 2004.

# **Compatibility Modes**

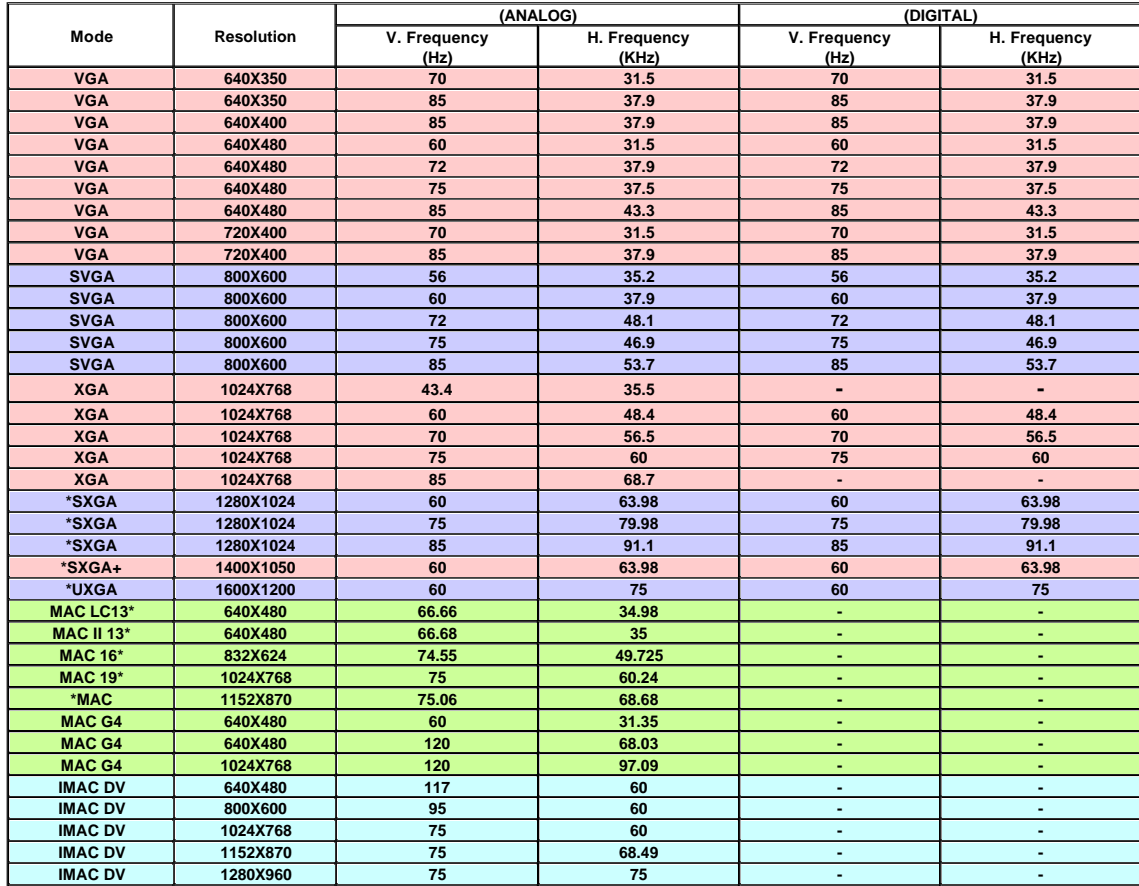

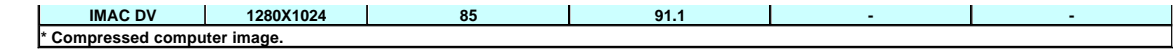

**[Back to Contents Page](http://support.dell.com/support/edocs/acc/4100mp/english/index.htm)** 

# <span id="page-32-0"></span>**[Back to Contents Page](file:///C:/data/Acc/4100mp/en/index.htm)**

# **Troubleshooting: Dell™ 4100MP Projector User's Guide**

- [No image appears on the screen](#page-32-1) [Partial, scrolling, or incorrectly displayed image](#page-32-2) [The screen does not display your presentation](#page-32-3) [Image is unstable or flickering](#page-32-4) **O** [Image has vertical flickering bar](#page-32-5)
- 
- [Image color is not correct](#page-32-6) [Image is out of focus](#page-33-0) [The image is stretched when displaying 16:9 DVD](#page-33-1)
- **O** [Image is reversed](#page-33-2)
- **C** [Lamp is burned out or makes a popping sound](#page-33-3)
- [Self-diagnostic for video](#page-33-4)
- operating smoothly or operating in very limited range

If you experience problems with your projector, see the following troubleshooting tips. If the problem persists, [contact Dell.](file:///C:/data/Acc/4100mp/en/contact.htm)

#### <span id="page-32-1"></span>**No image appears on the screen**

- 1 Ensure that the lens cap is removed and the projector turned on.
- 1 Ensure the external graphics port of the portable computer is enabled. If you are using a Dell portable computer, press  $\frac{F_n}{m}$  $\frac{F_{\text{error}}}{\text{error}}$ . For other computers, consult your owner's manual.
- 1 Ensure that all the cables are securely connected as described in ["Connecting the Projector](file:///C:/data/Acc/4100mp/en/install.htm#Connecting%20the%20projector)."
- <sup>l</sup> Ensure that the pins of the connectors are not bent or broken.
- 1 Ensure that the lamp is securely installed (see "[Changing the Lamp"](file:///C:/data/Acc/4100mp/en/install.htm#4)).
- 1 Run "Self-diagnostic test" (see " [Self-diagnostic for video"](#page-33-4)) for preliminary diagnostic on projection problem for video. Ensure that the colors of the test pattern are correct.

#### <span id="page-32-2"></span>**Partial, scrolling, or incorrectly displayed image**

- <sup>l</sup> Press the **Auto Adjust** button on the [remote control](file:///C:/data/Acc/4100mp/en/usage.htm#remote) or the [control panel.](file:///C:/data/Acc/4100mp/en/usage.htm#panel)
- 1 If you are using a Dell portable computer (for other computers consult your owner's manual):
	- 1. Set the resolution of the computer to XGA (1024 x 768):
		- 1a) Right click on the unused portion of your Windows desktop-» Properties-» Settings tab.

1b) Verify the "Screen area" slide bar is set to 1024x 768 pixels for the external monitor port.

- 2. Press  $\boxed{\hbar}$   $\boxed{\hbar}$   $\boxed{\hbar}$
- 1 If you experience difficulty in changing resolutions or your monitor freezes, restart all the equipment and the projector.

#### <span id="page-32-3"></span>**The screen does not display your presentation**

If you are using a portable computer, press  $\frac{F_n}{F_n}$   $\frac{F_n}{\sqrt{F_n}}$ 

#### <span id="page-32-4"></span>**Image is unstable or flickering**

<sup>l</sup> Adjust the tracking in the OSD **Computer Image** tab.

#### <span id="page-32-5"></span>**Image has vertical flickering bar**

<sup>l</sup> Adjust the frequency in the OSD **Computer Image** tab.

#### <span id="page-32-6"></span>**Image color is not correct**

- ι If your graphic card output signal is "Sync on Green", and you would like to display VGA at 60Hz signal, please go into<br> "OSD--> Management --> Signal Type" and select "RGB".
- 1 Run "Self-diagnostic test" (see " [Self-diagnostic for video](#page-33-4) ") for preliminary diagnostic on image color problem. Ensure that the colors of the test pattern are correct.

#### <span id="page-33-0"></span>**Image is out of focus**

- 1 Adjust the focus ring on the projector lens.
- 1 Ensure that the projection screen is within the required distance from the projector (3.9ft [1.2m] to 39.4ft [12m]).

#### <span id="page-33-1"></span>**The image is stretched when displaying 16:9 DVD**

The projector automatically detects 16:9 DVD and adjusts the aspect ratio to full screen with a 4:3 (letter-box) default setting. If the image is still stretched, adjust the aspect ratio as follows:

- 1 If you are playing a 16:9 DVD, select 4:3 aspect ratio type on your DVD player if capable.
	- <sup>l</sup> If you cannot select 4:3 aspect ratio type on your DVD player, select 4:3 aspect ratio in the "All Images" menu within the OSD function.

#### <span id="page-33-2"></span>**Image is reversed**

1 Select [Management](file:///C:/data/Acc/4100mp/en/usage.htm#management) from the OSD and adjust the projection mode.

#### <span id="page-33-3"></span>**Lamp is burned out or makes a popping sound**

<sup>l</sup> When the lamp reaches its end of life, it may burn out and may make a loud popping sound. If this occurs, the projector will not turn back on, and will display "Lamp Failure" in the LCD display until the lamp is replaced. To replace the lamp, see "[Changing the Lamp](file:///C:/data/Acc/4100mp/en/install.htm#4)".

#### <span id="page-33-4"></span>**Self-diagnostic for video**

- 1 Dell 4100MP Projector provides self-diagnostic test of the projector video display (for Video, S-video, and Component-i). Use this advanced feature for preliminary self-diagnostic on your projector when encountering the display problem for video.
- 1 After turning on the projector, press "+" and "-" buttons on the control panel simultaneously and release the buttons when screen goes blank.
- <sup>l</sup> Press "+" and "-" buttons again to exit the diagnostic mode.
- While in Self-diagnostic mode, the screen will run a seven-color-cycle test as following: "Red-> Green--> Blue--> White--> Watchet Blue--> Dark Green--> Yellow." Ensure that the colors of the test pattern are correct. Contact Dell if the colors are not displayed correctly.

#### <span id="page-33-5"></span>**The remote control is not operating smoothly or operating in very limited range**

When the remote projector control is not smooth or operating in very limited range, please follow below procedures for troubleshooting.

- 1. Battery low? Check if the laser beam transmitted from the remote is too dim. If it is, replace it with 2 new AA batteries.
- 2. If the batteries are not low, the projector may be operating in very "noisy" RF environment with the interference from other wireless devices. Use " [RF Learning](file:///C:/data/Acc/4100mp/en/usage.htm#learning_mode)" to solve the interference problem.

#### **[Back to Contents Page](file:///C:/data/Acc/4100mp/en/index.htm)**

# <span id="page-34-0"></span>[Back to Contents Page](file:///C:/data/Acc/4100mp/en/index.htm) **Using Your Projector: Dell™ 4100MP Projector User's Guide**

**OControl Panel** [Remote Control](#page-34-2) [On-Screen Display](#page-36-0)

# <span id="page-34-1"></span>**Control Panel**

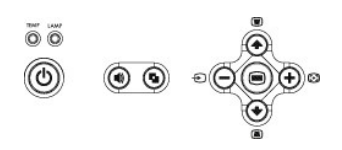

#### **Power**

See ["Powering On/Off the Projector.](file:///C:/data/Acc/4100mp/en/install.htm#power)"

### **Volume**

Increases or decreases the speaker volume.

#### **Video Mode**

Switches the display mode to **PC Mode**, **Movie Mode**, **Game Mode, sRGB Mode, User Mode.**

#### **Source**

Press  $\bigoplus$  to step through Analog RGB, Composite, Component-i, S-video, and Analog YPbPr sources, and photo image from the card reader (Optional accessory) when multiple sources are connected to the projector.

### **Auto Adjust**

Press  $\overline{[+]}$  to synchronize the projector to the input source. Auto-Adjust will not operate if the [OSD](#page-36-1) (On-Screen Display) is displayed.

#### **Menu**

Press  $\textcircled{\textcircled{\textcirc}}$  to activate the <u>[OSD](#page-36-1)</u>. Use the directional keys and **Menu** button to navigate through the OSD.

#### **Four Directional Keys**

The four directional keys  $\bigoplus \bigoplus \bigoplus$  can be used to navigate through the tabs in the [OSD.](#page-36-1)

### **Keystone Adjustment**

Press  $\Box$  or  $\Box$  button to adjust image distortion caused by tilting the projector.

# <span id="page-34-2"></span>**Remote Control**

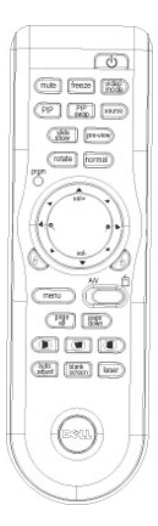

#### **Power**

See ["Power On/Off the Projector.](file:///C:/data/Acc/4100mp/en/install.htm#power)"

#### **Source**

Press the **Source** button to switch between Analog RGB, Digital RGB, Composite, Component-i, S-video, Analog YPbPr sources, and the card reader (Optional accessory).

### **Freeze**

Press the **Freeze** button to temporarily stop motion video. Press the button again to resume.

#### **Mute**

Press the **Mute** button to mute or un-mute the projector speaker.

#### **PIP**

Press the **PIP** button to turn on/off the PIP screen.

#### **PIP Swap**

Press the **PIP Swap** button to swap the foreground and background display sources.

**Slide Show** (Enabled only when projection with the photo images from the optional card reader) Press the **Slide Show** button to display all the photo images in the memory card one by one.

**Pre-view** (Enabled only when projecting photo images from the optional card reader) Press the **Pre-view** button to browse thumbnails of all the photo image files.

**Normal** (Enabled only when projecting photo images from the optional card reader) Press the **Normal** button to display the photo images one by one manually controlled by **Page Up** or **Page Down** button.

**Rotate** (Enabled only when projecting photo images from the optional card reader) Press the **Rotate** button to rotate the image on the screen.

#### **Auto Adjust** (Re-sync)

Press  $\begin{bmatrix} 1 \end{bmatrix}$  to synchronize the projector to the input source. **Auto Adjust** will not operate if the [OSD](#page-36-1) (On-Screen Display) is displayed.

#### **Prgm (Program)**

Initiates the [Learning Mode](#page-41-1) on the remote control for switching the RF transmission channel by pressing **prgm** button.

#### **Directional Keys**

Use  $\bigoplus$  or  $\bigoplus$  to select OSD items, use "left" and "right" button to make adjustments. The **AV/PC** mode button has to be switched to AV position for activating the Up, Down, Left, and Right function on navigator button. In the PC position, these keys emulate PC keyboard commands.

#### **Zoom In/Out**

Press the  $\bullet$  button to digitally magnify an image up to 32 times on the screen. Press the  $\bullet$  button to reduce the zoomed image.

# **Left Click**

Mouse left click.

### **Right Click**

Mouse right click.

#### **Blank Screen**

Press **Blank Screen** button to hide the image, press again to resume display of the image.

#### **Video Mode**

The Dell 4100MP Micro-projector has preset configurations that are optimized for displaying data (PC Graphics) or video (movies, games, etc.). Press<br>**Video Mode** button to toggle between **PC mode, Movie mode, Game Mode, sR** Pressing the **Video Mode** button once will show the current display mode. Pressing the **Video Mode** button again will switch between modes.

### **AV/PC**

Switch **AV Mode** and **PC Mode** by shifting the **AV/PC** button. At **PC Mode**, the mouse function will be enabled. While at **AV Mode,** the **Volume+/-,** and **Zoom In/Out** buttons on remote mouse pad will be enabled. Or **Up**, **Down**, **Left** and **Right** directional buttons for OSD control when menu pops up on the screen.

#### **Page UP**

Press the **Page Up** button to step to previous page.

### **Page Down**

Press the **Page Down** button to step to next page.

### **Menu**

Press the **Menu** button to activate the [OSD.](#page-36-1) Use the directional keys and **Menu** button to navigate through the OSD.

#### **Volume +/-**

Press the **Vol+** button to increase the volume, press the **Vol-** button to reduce the volume. (Enabled only when AV/PC button switches to A/V mode)

# **Horizontal Keystone-**  $\bigcirc$  +  $\bigcirc$

Adjust image distortion caused by horizontal shifting of the projector orientation.

#### **Auto Vertical keystone correction**

Press the button to adjust the image distortion caused by tilting the projection **AUTOMATICALLY**.

### **Laser**

Aim the remote control at the screen, and press and hold the Laser button to activate the laser light.

# <span id="page-36-1"></span><span id="page-36-0"></span>**On-Screen Display**

- <sup>l</sup> The projector has a multi-language On-Screen Display (OSD) that can be displayed with or without an input source present.
- 1 The OSD allows you to make image adjustments and change a variety of settings. If the source is a computer, the OSD allows changes to the Computer Image tab. When using a video source, the OSD allows changes to the Video Image tab. The projector automatically detects the source.
- l When the OSD is on the screen, press  $\textcircled{\textsc{+}}$  or  $\textcircled{\textsc{+}}$  to navigate through the OSD tabs. Example: All Images--> Computer Image--> Audio--> Management--> Language--> Factory Reset. To make a selection in a tab, press son keypad or "**Menu**" on remote controller.
- l Press  $\bigcirc$  or  $\bigcirc$  to make a selection and adjust the settings by pressing  $\bigcirc$  or  $\bigcirc$  on keypad or Left and Right button on the remote controller. When an item is selected, the color of the item will change to dark blue.
- 1 To exit the OSD, go to "Exit" tab and press subtton on keypad or "Menu" on remote controller.

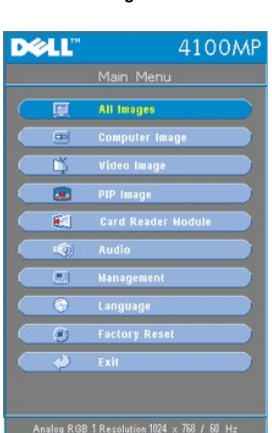

#### **All Images Menu**

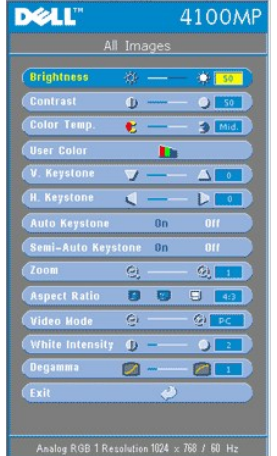

# **Brightness**

**Brightness** 

Adjust the brightness of the image.  $\frac{1}{2}$ **美国** 

 $1$  Press  $(-)$  to darken the image.

I Press  $(+)$  to lighten the image.

### **Contrast**

Control the degree of difference between the brightest and darkest parts of the picture. Adjusting the contrast changes the amount of black and white in the image.

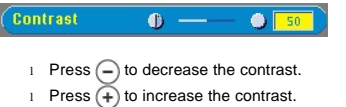

#### **Color Temp.**

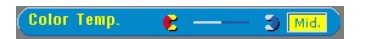

Adjust the color temperature. With the higher temperature, the screen looks more blue; with the lower temperature, the<br>screen looks more red. User mode activates the values in the "color setting" menu.

#### **User Color**

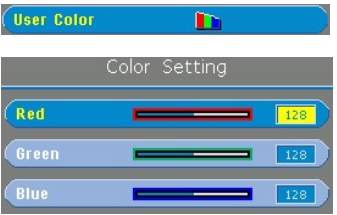

This mode allows manual adjustment of red, green, and blue color settings. Modifying these values will automatically change the color temperature to "user".

#### **V. Keystone**

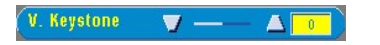

Adjust the image distortion caused by tilting the projector.

#### **H. Keystone**

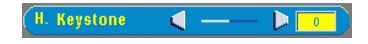

Adjust the image distortion caused by horizontal shifting of the projector orientation.

#### **Auto Keystone**

**Auto Keystone** 

- 1 Select **On** to enable the auto correction for vertical image distortion due to tilting the projector.
- 1 Select Off to disable the auto correction.

#### **Semi-Auto Keystone**

Semi-Auto Keystone On

Select **On** to activate the semi-auto keystone correction for image distortion. A specific image pattern will be present on the screen once it's been activated and then complete the settings by following below instructions.

- 1 Adjust the projected image display to appropriate location on the screen.
- 1 Starting with positioning for first corner on top-left of the screen, use the **Navigator** button to move the cursor to<br>1 preferred location within the image display area and press Menu button to confirm the positioning.
- 1 Complete the positioning for the rest 3 corners clockwise by the same instruction as above.
- 1 After the positioning for 4 corners is completed, the image display will be projected on the screen according to the designated corner location.

**Zoom**

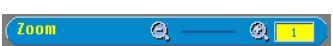

- 1 Press  $\widehat{+}$  to digitally magnify an image up to 32 times on the projection screen.
- 1 Press  $\left(\overline{-}\right)$  to reduce the zoomed image.

#### **Aspect Ratio**

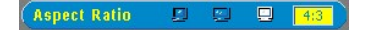

Select this function to fit 1:1, 16:9 or 4:3 aspect ratio. In order to use the 1:1 aspect ratio, the input must be a computer signal (through VGA cable) less than XGA (1024 x 768), component 576p/ 480i / 480p, S-Video, or Video (composite). If the input signal is a computer signal greater than XGA or component 1080i / 720p, only 16:9 or 4:3 aspect ratio will be available. When an icon is selected, the color of the icon will change to dark blue.

**1:1**: The input source will be displayed without scaling.

**16:9**:The input source will be displayed in wide screen mode (16:9) without scaling. The source will be scaled to fit the width of the screen.

**4:3**: The input source will be scaled to fit the screen.

#### **Video Mode**

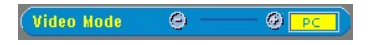

Select this function to optimize the display image for home use (**Movie Mode** or **Game Mode**), conference use (**PC Mode**) or as user preferable settings (**User Mode**), or use **sRGB** mode for more accurate color representation. When an<br>icon is selected, the color of the icon will change to dark blue. Adjusting the settings of **White In** will select **User Mode** automatically.

#### **White Intensity**

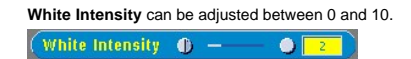

- 1 Setting 10 will maximize the brightness.
- 1 Setting 0 will maximize color reproduction quality.

# **Degamma**

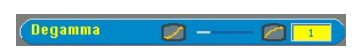

**Degamma** can be adjusted between 1 and 4. Default setting is 3 (Recommended). Adjustment of the setting will change the color performance of the display.

> **Audio Menu DELL**' 4100MF All Images Ē Computer Ima video Imag œ C.  $\overline{\mathbf{r}(t)}$ 'n **Language**<br>Factory Rese Analog RGB 1 Resolution 1024 x 768 / 68 Hz **DELL** 4100MP  $\overline{\mathbf{c}}$  $\bigcirc$  [ so ] Volume - 80 + 1 (Ireble  $\mathbf{B}$  - $-46$ Base ģ. List **Killer** 崎 **Ex** Analog RGB 1 Resolution 1024  $\times$  768 / 60 Hz

**Audio**

#### **Volume**

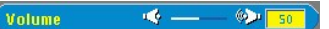

- 
- $1$  Press  $(-)$  to decrease the volume. I Press  $(+)$  to increase the volume.

#### **Treble**

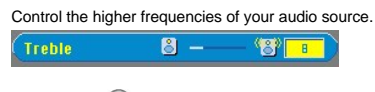

I Press  $(-)$  to decrease the treble. I Press  $(+)$  to increase the treble.

# **Bass**

Control the lower frequencies of your audio source.

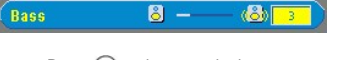

- I Press  $(-)$  to decrease the bass.
- I Press  $(+)$  to increase the bass.

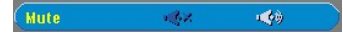

1 Select the left icon to mute the volume.

1 Select the right icon to un-mute the volume.

**Management Menu DELL** 4100MP  $\Box$ All Images Computer Image ñ Video Image 画 PIP Image 图 Card Reader Module  $\overline{a}$ e Language G actory Resi Analog RGB 1 Resolution 1024 x 768 / 60 Hz **DELL** 4100MF Menu Location (C) Projection Mode (133 133 (13 (13) nal Type **THESE** YORD YAR **Camp H**  $\overline{\bullet}$ Ÿ. **Lamp Reset** Yes **Power Saving** Yes **OSD Lock** Yes RF\_Ch Learning Yes Eco Hode  $\mathbf{0}$ n Auto Source 8ff  $\phi -$ OSD Timeout  $\phi$  [ is ] **Test Pattern**  $0n$ (Exi

#### **Management**

**Menu Location** 

**Menu Location**  $\circ$ 

Select the location of the OSD on the screen.

### **Projection Mode**

Projection Node (1.23 )=9 (2)= (2)=

- <sup>l</sup> Front Projection-Desktop
- The default setting.<br>Ⅰ <mark>⊘ | ↑</mark> Rear Projection-Desktop
- 
- The projector reverses the image so you can project from behind a translucent screen.<br>
I <sup>1</sup> F<sub>2</sub> Front Projection-Ceiling Mount
- 
- The projector turns the image upside down for ceiling-mounted projection.<br>l Rear Projection-Ceiling Mount The projector simultaneously reverses and turns the image upside down. You can project from behind a translucent screen with a ceiling-mounted projection.

#### **Signal Type**

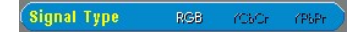

Manually select signal type RGB, YCbCr, YPbPr.

<span id="page-41-0"></span>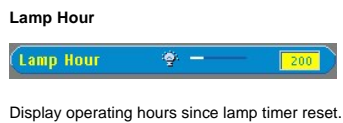

#### **Lamp Reset**

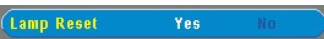

Use this function only after a new lamp is installed in the projector. Select the left **Lamp Reset** icon (light bulb and arrow under the icon), and press the **Enter** button to reset the lamp timer.

# **Power Saving Menu**

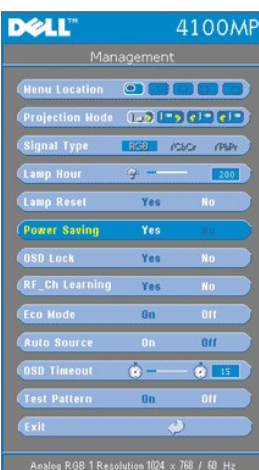

#### **Power Saving**

Use this function to select the power saving delay period. Press "Yes" to go into the "set time" sub menu.

### **Set Time (Min)**

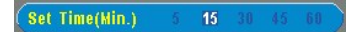

Set the power saving delay period preference. When the projector is not receiving an input signal for the selected period of<br>time, the projector will automatically enter the power saving mode, and turn off the lamp. After the projector can turn back on when an input signal is detected or by pressing the "Power" button. After two hours the<br>projector will turn off and must be turned on by pressing the power button on the control panel or remo

### **OSD Lock**

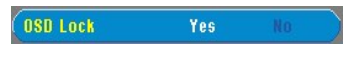

ι Select **Yes** to enable **OSD Lock** for hiding the OSD menu. (Or pressing the **Menu** button on control for 15 seconds)<br>ι Select **No** to disable the **OSD Lock** for hiding the OSD menu. (Or pressing the **Menu** button on c seconds again)

<span id="page-41-1"></span>**RF Learning Setting Menu**

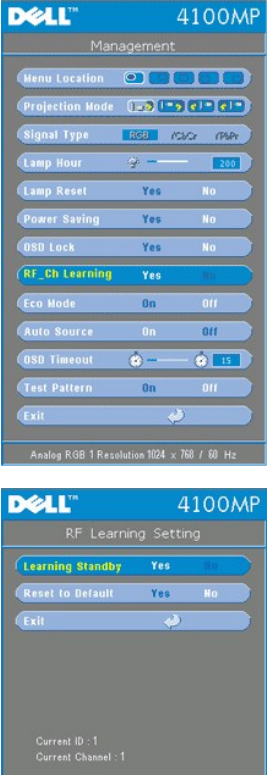

**Auto Learning to Change RF Remote Control Channel**

<sup>l</sup> Select **Yes** with the control buttons to enter the **Learning Standby** mode. The projector will enter the RF Learning mode and display the **RF Learning** menu.

og RGB 1 Resolution 1024 x 768 / 60 +

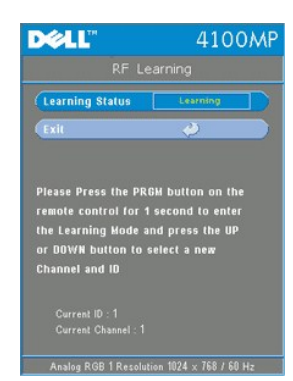

- 
- 1 Press **prgm** button on the remote control for 1 sec to initiate the **RF Learning** process for the remote control.<br>
1 There are 2 ways for matching the channel between the transmitter (the remote control) and the receive
- 

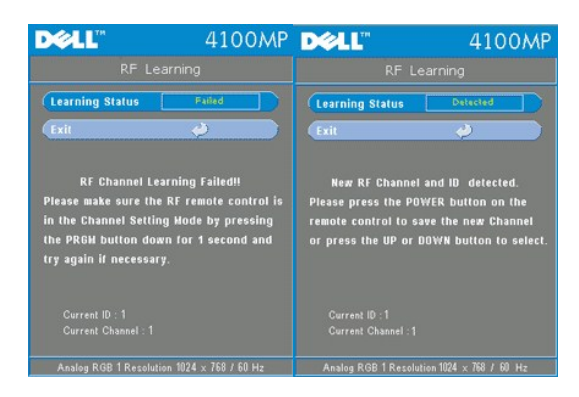

**Back to Factory Default for the RF Channel** 

<sup>l</sup> Select **Yes** on **RF Learning Setting** menu and then enter the **RF Reset to Default** menu. Select **Reset to Default Channel** tab to reset the receiver end, the projector back to the factory default channel.

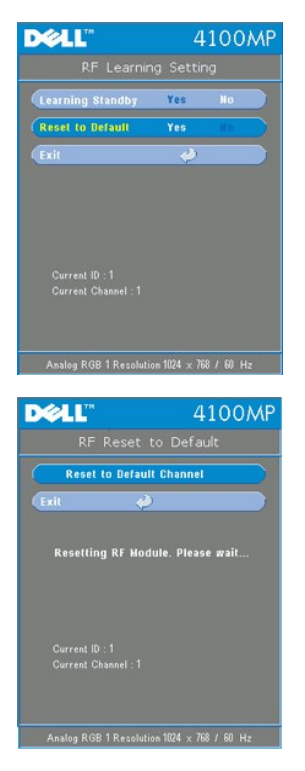

<sup>l</sup> Press **prgm** button on the remote control **for at least 5 sec** to reset the transmitter to the factory default channel. l The successful reset back to the default channel can be confirmed when the remote control transmitter controls the projector.

### **Eco Mode**

#### Eco Mode  $0n$

- <sup>l</sup> Select **On** to operate the projector in lower power (200 Watt) for extending the lamp life. The luminance will be lower.
- <sup>l</sup> Select **Off** to resume the operation in normal power (250 Watt).

#### **Auto Source**

**Auto Source**  $\mathbf{0}\mathbf{n}$ 

The projector will always automatically search for available input signals when **Auto Source** is **On**, which is the default setting. Press the **Source** button with **Auto Source On** to automatically search for the next available input signal. Selecting<br>**Off** will lock on the current input source. Set **Auto-Source** to **Off** to step through the di

**OSD Timeout**

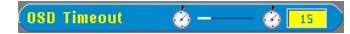

Adjust the time delay of the **OSD Timeout**. The Default setting is 15 seconds.

# **Language Menu DELL** 4100MP 同 All Images .<br>Computer Imag .<br>Video Imagu Ŕ **PIP Image** G ere misye<br>Card Reader Modul **KI** -a  $\bullet$ **Executive Contract**<br>Factory Reset  $\overline{G}$ z, Analog RGB 1 Resolution 1024 x 768 / 60 Hz **DELL** 4100MP English Deutsch 'rança tanano<br>Isolae Portuguê 日本語 Analog RGB 1 Resolution 1024 x 768 / 60 Hz

**Language**

# **Language**

Press  $\textcircled{\text{\sf A}}$  or  $\textcircled{\text{\sf +}}$  to select the preferred language.

#### **PIP Image Menu**

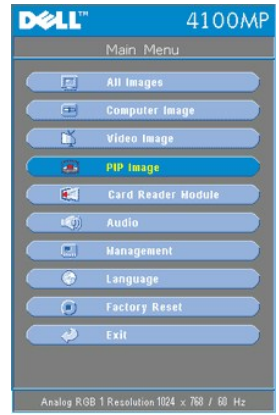

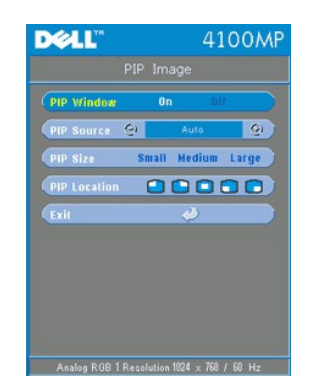

#### **PIP Image--**

**Note 1: PIP Image will be enabled only when both types of signals below are connected to the projector,** 

**Type 1): S-Video, Composite Video, Component-i.**

**Type2): Component-p, HDTV, PC signals.**

**Note 2: When swapping the foreground and background displays, the smallest screen size of foreground display will vary depending on different combinations of signal sources for PIP.**

**PIP Image**

### **PIP Window**

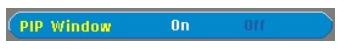

- <sup>l</sup> Select **On** to enable the picture-in-picture display function. <sup>l</sup> Select **Off** to disable the picture-in-picture display function.
- 

#### **PIP Source**

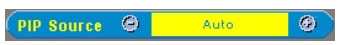

Use **PIP Source** to step through the display source one by one for the foreground display.

**PIP Size**

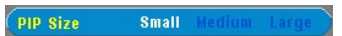

Adjust the image size of the foreground display.

#### **PIP Location**

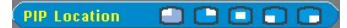

Adjust the image location of the PIP display.

**Card Reader Module Menu**

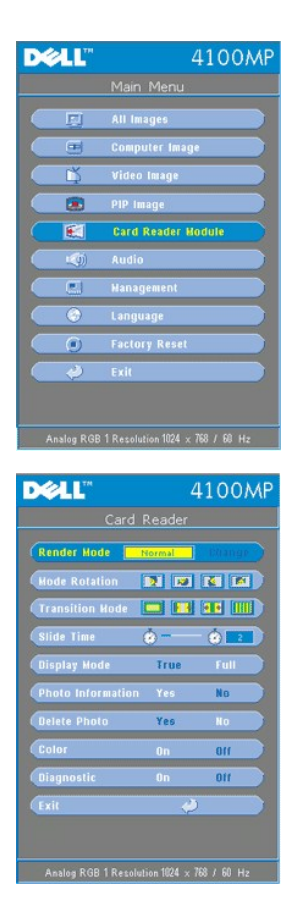

**Card Reader Module - Note: this menu is only available when the card reader is installed. (Card Reader is an optional accessory that can be purchased from the Dell web-site)**

# **Card Reader Module**

**Render Mode** 

**CRender Mode** Normal |

Use **Render Mode** function to change **Normal**, **Pre-view** or **Slide Show** mode, select **Change** to go into the sub-menu.

**Mode Rotation** (Available in **Normal** mode only)

Mode Rotation **DE DE DE DE** 

Use **Mode Rotation** to rotate the projection image.

**Transition Mode** (Available at **Normal**, **Pre-view** and **Slide Show** modes)

Transition Mode **THE FE THE** 

Use **Transition Mode** to setup the preferred transition pattern for the image.

**Slide Time** (Available at **Normal**, **Pre-view** and **Slide Show** modes)

 $\bullet$   $\bullet$   $\boxed{2}$ (Slide Time

Adjust the slide time interval during **Slide Show**.

**Display Mode** (Available at **Normal** mode only)

#### **Display Mode** True

- <sup>l</sup> Select **True** to display the photo image in native resolution. <sup>l</sup> Select **Full** to scale the photo image to full screen.
- 

**Photo Information** (Available at **Normal, Pre-view** and **Slide Show** modes)

Photo Information Yes

- <sup>l</sup> Select **Yes** to show the photo information on the screen. <sup>l</sup> Select **No** to hide the photo information.
- 

**Delete Photo** (Available at **Normal** mode only)

**Delete Photo** Yes

Select **Yes** to delete the photo image projected on the screen.

**Color** (Available at **Normal**, **Pre-view** and **Slide Show** modes)

Color

- 1 Select **On** to display the photo image in color mode.
- 1 Select Off to display the photo image in black-and-white mode.

# **Diagnostic**

Diagnostic

- <sup>l</sup> Select **On** to run the **Diagnostic** test on the card reader. <sup>l</sup> Select **Off** to exit the test.
- Note: Please refer to the installation guide of the card reader for details.

**Factory Reset Menu**

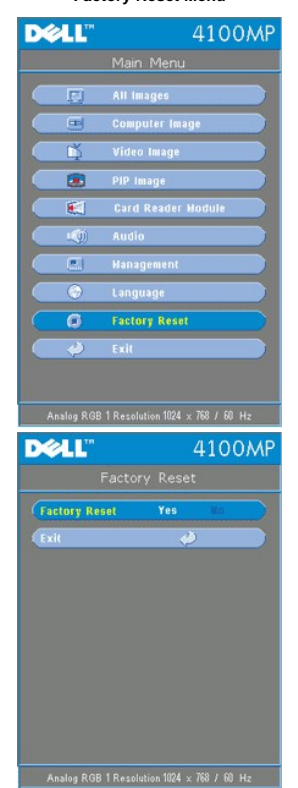

**Factory Reset** 

Select **Yes** to reset the projector to its factory default settings. Reset items include both computer image and video image settings.

#### **Computer Image Menu**

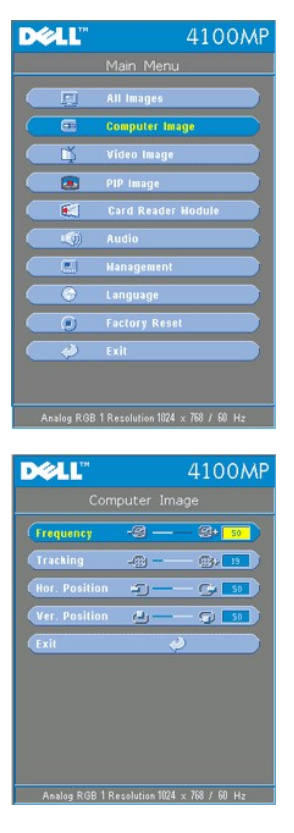

**Computer Image- Note: this menu is only available when a computer input signal is present.**

#### **Frequency**

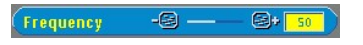

Change the display data clock frequency to match the frequency of your computer graphics card. If you see vertical<br>flickering bars, use the frequency control to minimize the bars. This is a coarse adjustment.

#### **Tracking**

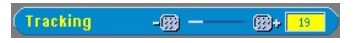

Synchronize the phase of the signal of the display with that of the graphic card. If you experience an unstable or flickering image, use the **Tracking** function to correct it. This is a fine adjustment.

NOTE: Adjust the **Frequency** first and then the **Tracking**.

#### **Hor. Position (Horizontal Position)**

#### Hor. Position  $\bullet \bullet$  [ 50

- 1 Press  $\bigodot$  to move the image to the left.
- Press  $\leftrightarrow$  to move the image to the right.

#### **Ver. Position (Vertical Position)**

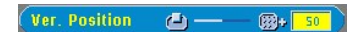

- $1$  Press  $(-)$  to move the image down.
- I Press  $(+)$  to move the image up.

**Video Image Menu**

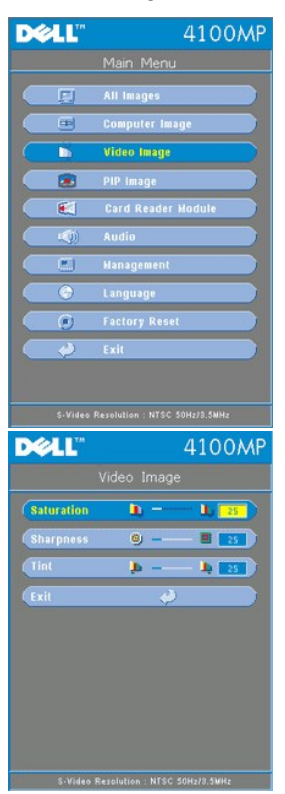

**Video Image- Note: this menu is only available when S-video, and Video (composite) signals are present.**

#### **Saturation**

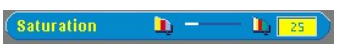

Adjust a video image from black and white to fully saturated color.

- $\overline{1}$  Press  $\overline{(-)}$  to decrease the amount of color in the image.
- Press  $\widetilde{+}$  to increase the amount of color in the image.

# **Sharpness**

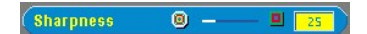

Adjust the sharpness of the image.

- 1 Press  $\bigodot$  to decrease the sharpness.
- $\overrightarrow{1}$  Press  $\overrightarrow{+}$  to increase the sharpness.

# **Tint**

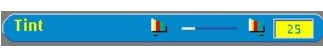

Adjust the color balance of red and green.

- l Press  $\bigodot$  to increase the amount of green in the image.
- 1 Press  $\widetilde{+}$  to increase the amount of red in the image.

[Back to Contents Page](file:///C:/data/Acc/4100mp/en/index.htm)